# CMSV6 Керівництво з швидкого налаштування

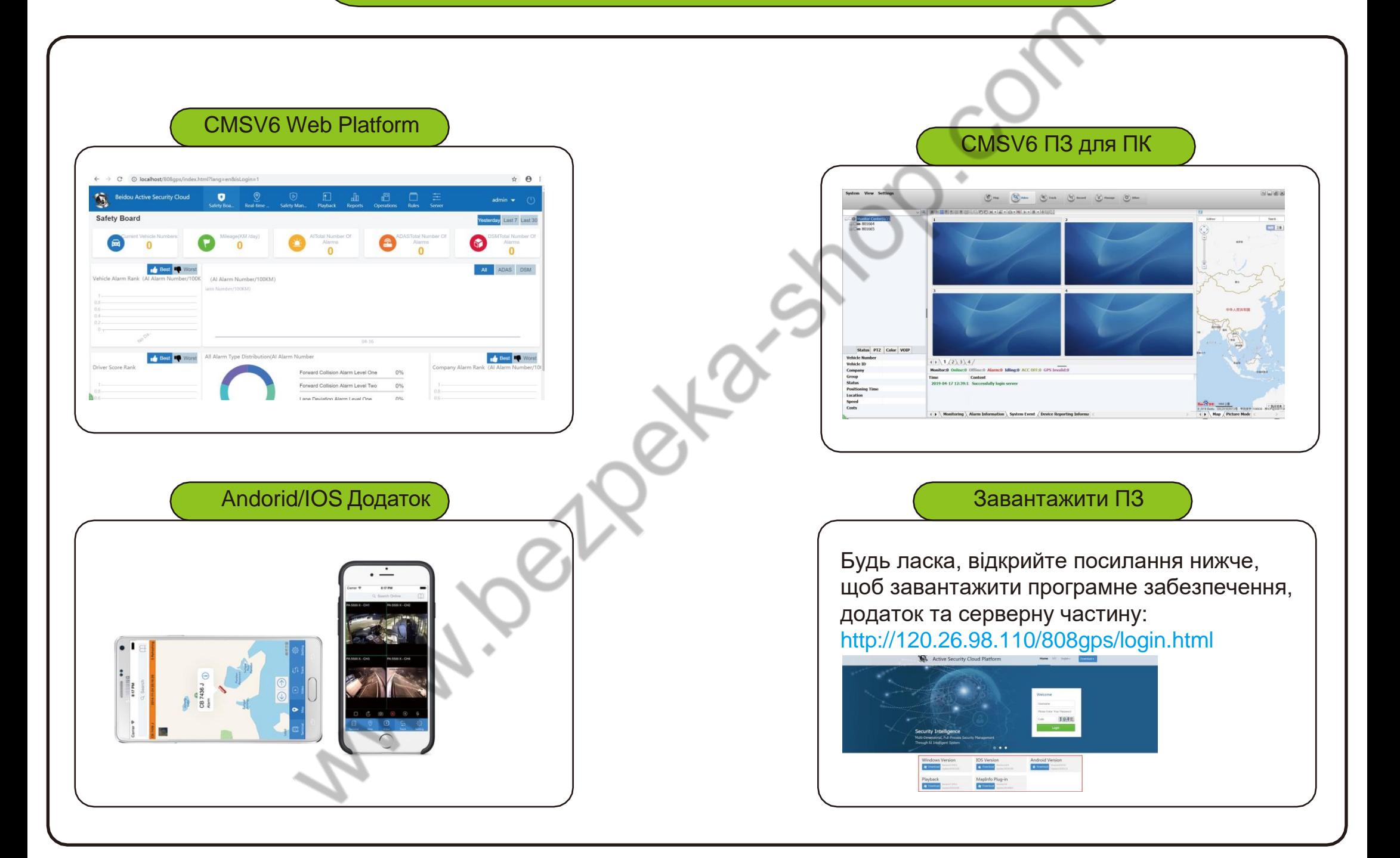

#### Зміст

- 1.Параметри апаратного забезпечення сервера
- 2. Управління сервером CMS
- 3. Вхід через додаток та через браузер
- 4. Управління користувачами CMSV6
- 5. Моніторинг в реальному часі
- 6. Налаштування відеопотоку в реальному часі
- 7. Відтворення та завантаження
- 8. Як додати ключі Google
- 9. Як створити ліцензію на пристрій
- 10. Налаштування автоматичного вимкнення потокового відео
- 11. Як налаштувати автоматичне завантаження через Wi-Fi

# **1. Параметри апаратного забезпечення сервера**

**Операційна система:**

Microsoft Windows Server 2003 або пізнішої версії

**ЦП:**

Чотирьохядерний процесор Intel з частотою процесора не менше Xeon 5410(2,33 ГГц)

**Мережева карта:**

Два гігабітних Ethernet

**Пам'ять:**

4 ГБ

**Жорсткий диск:**

1 ТБ

**CD-ROM:**

DVD-ROM

- **Інше:**
	- Підтримка VGA-дисплея
	- $\checkmark$  Підтримка порта клавіатури PS/2(рекомендується використовувати клавіатуру з usb портом)
	- Наявність індикації стану: комп'ютера, операційної системи, жорсткого диска

**Примітка**

Параметри призначені лише для довідки. Щоб клієнти могли створити власний сервер, в своєму офісі.

Або, клієнти також можуть орендувати Amazon Windows Server Service

## **2.Опис панелі керування CMS сервером**

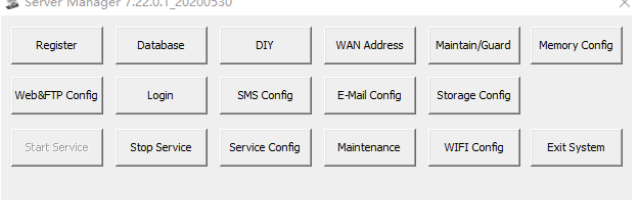

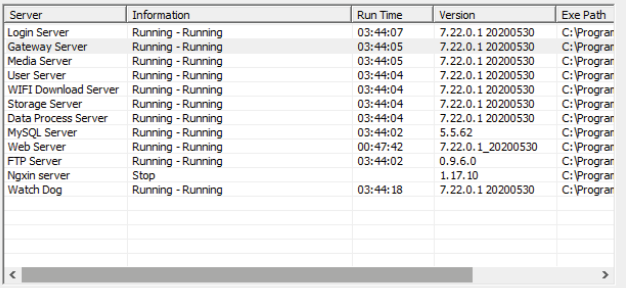

A. Register: Відображається кількість ліцензій CMSV6 та інформація про авторизацію ліцензії CMSV6

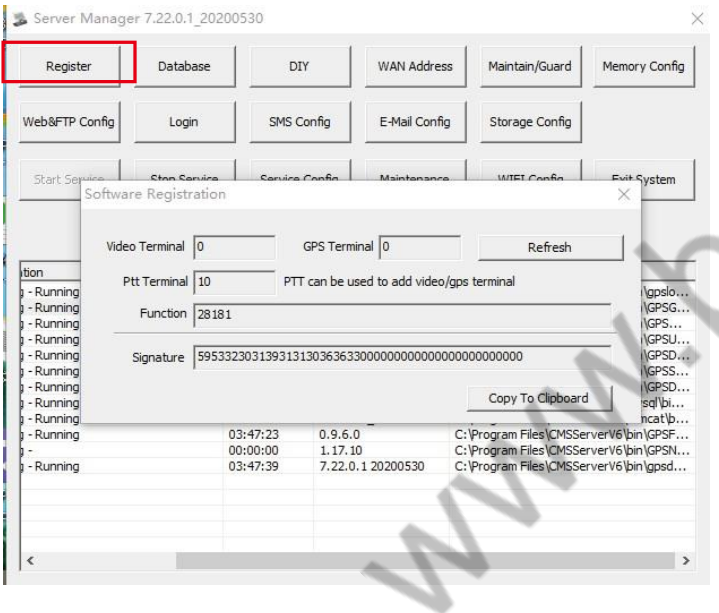

**Video Terminal**: Кількість авторизованих ліцензій CMSV6 **Ptt Terminal:** ліцензія на безкоштовне тестування (10 пристроїв) **Signature:** Інформація про підпис для автоматичної реєстрації ліцензії CMSV6 **Примітка**

# B. DIY: Створення власного логотипу та вибір функцій CMSV6

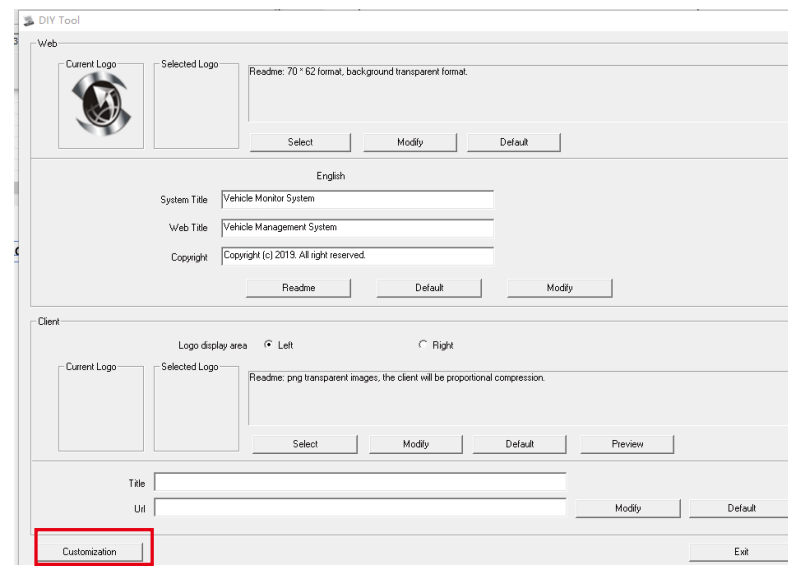

C. WAN-адреса:Показати WAN IP-адресу сервера

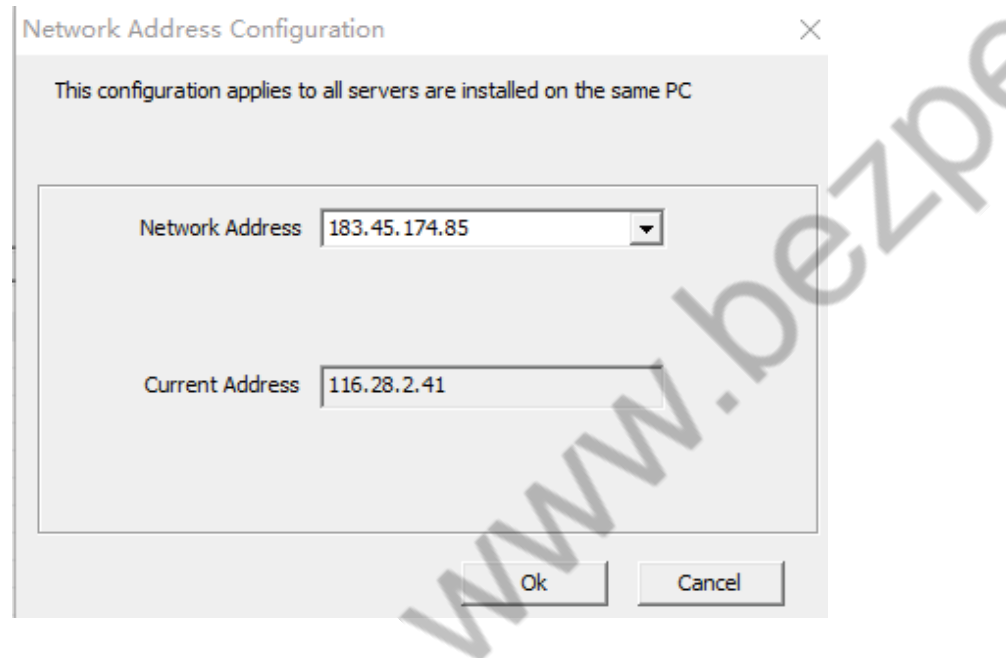

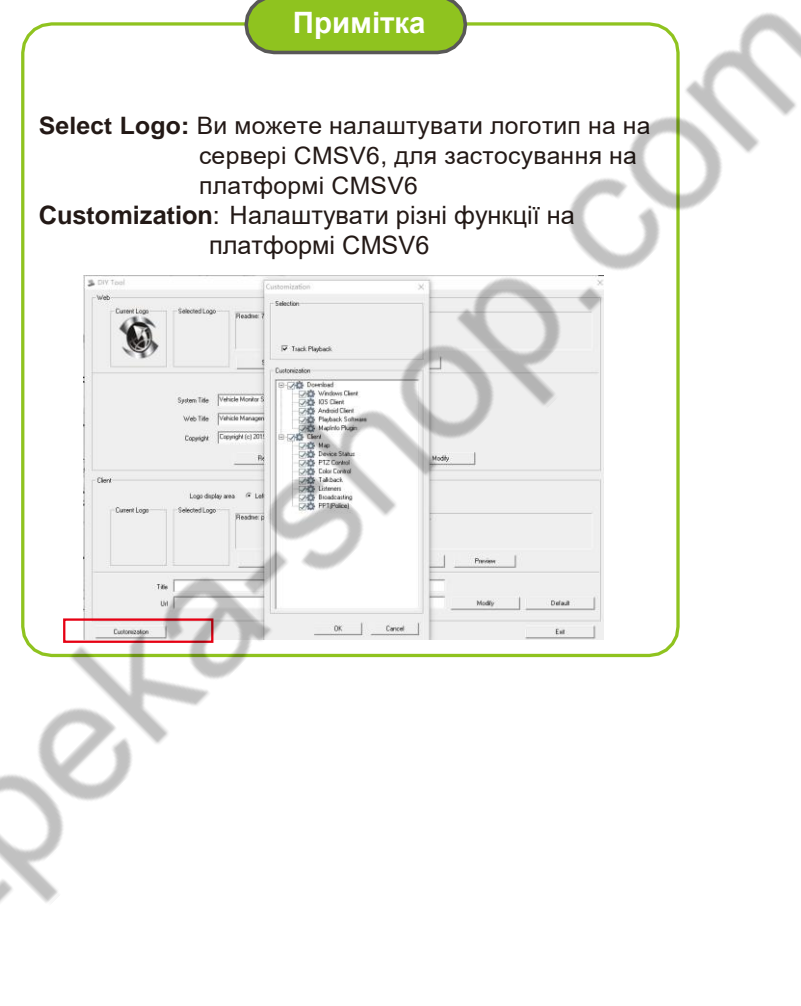

# D. Конфігурація Web та FTP

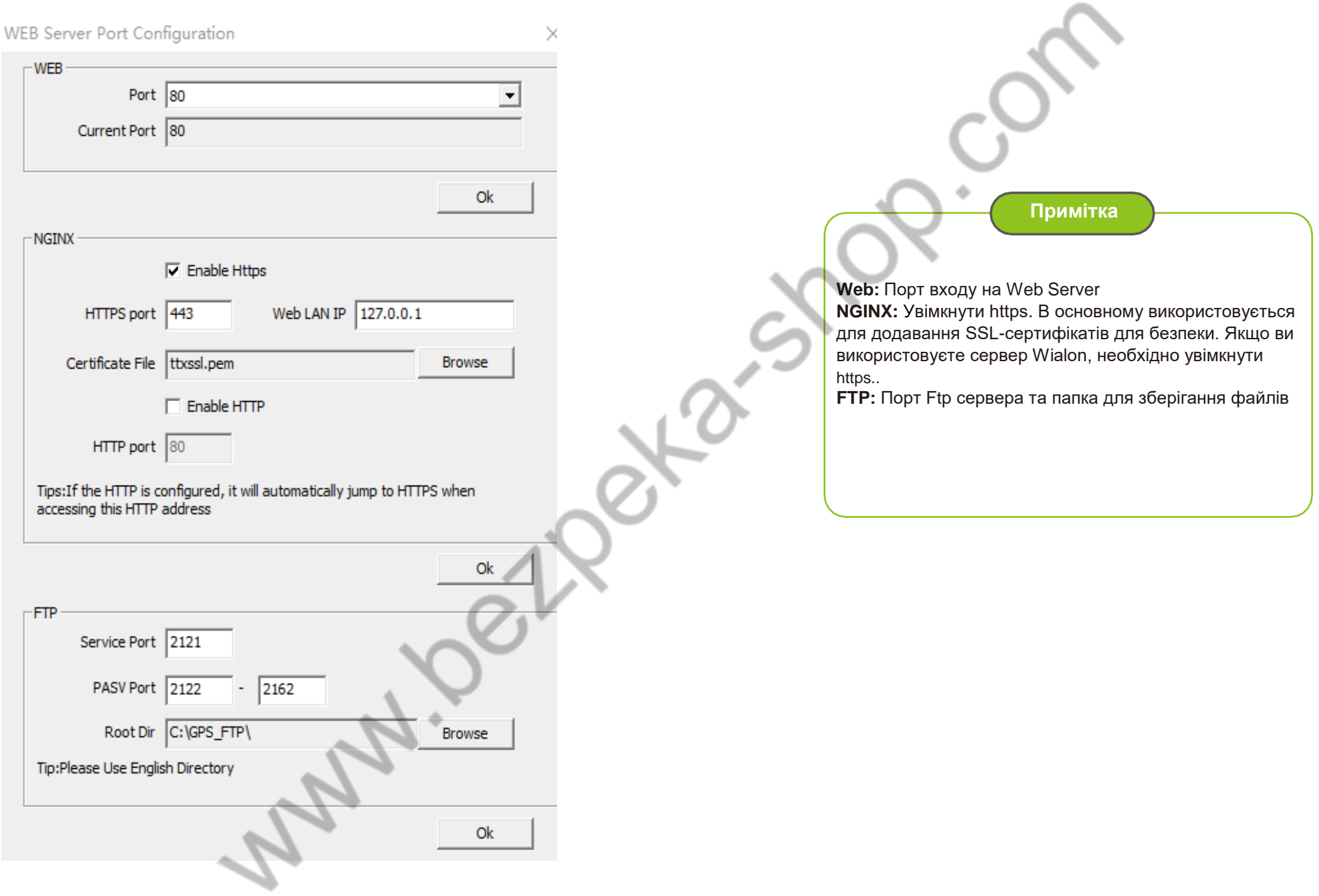

# E.Налаштування Email

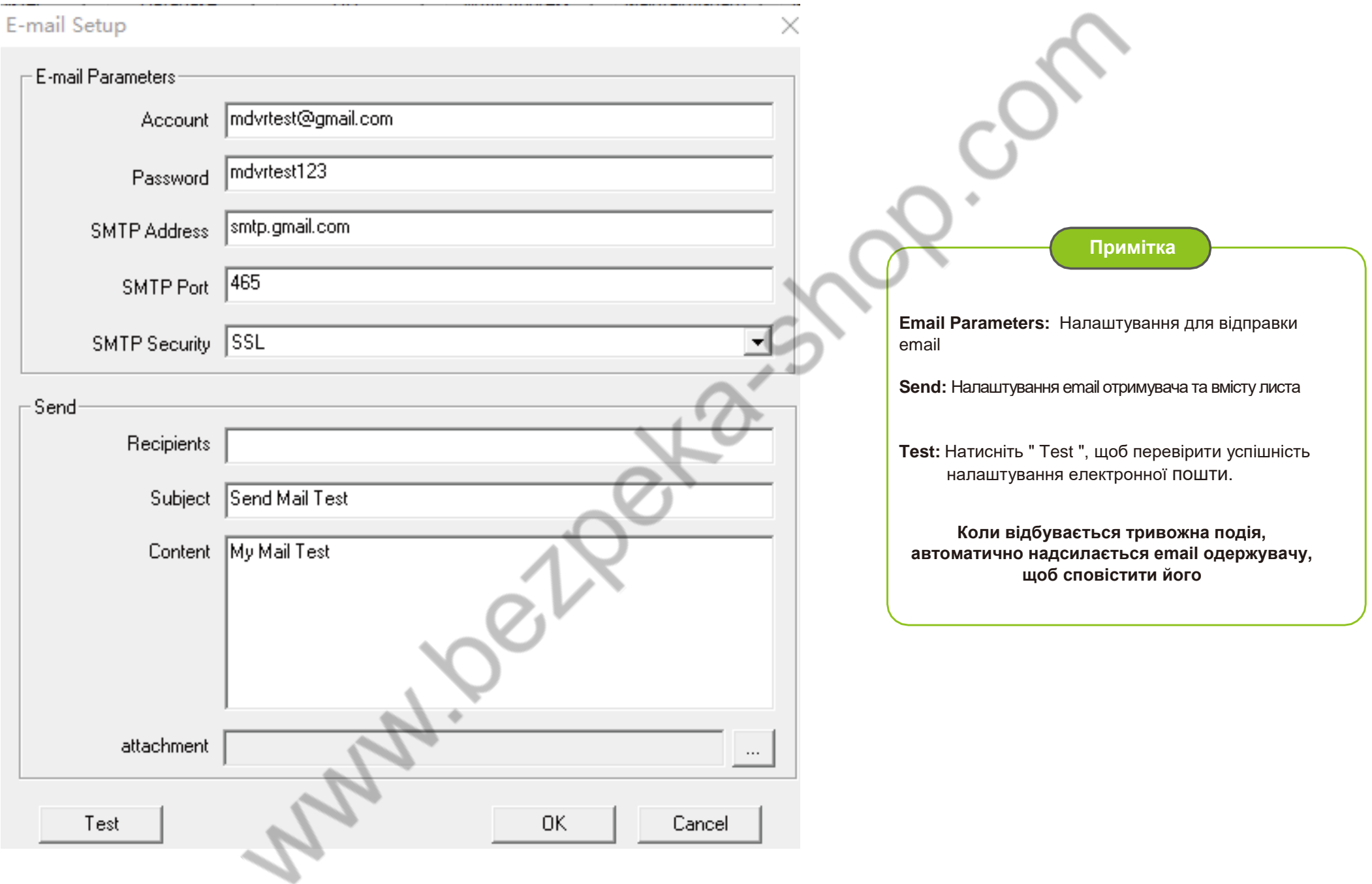

## F.Налаштування пам'яті

Опис налаштування пам'яті

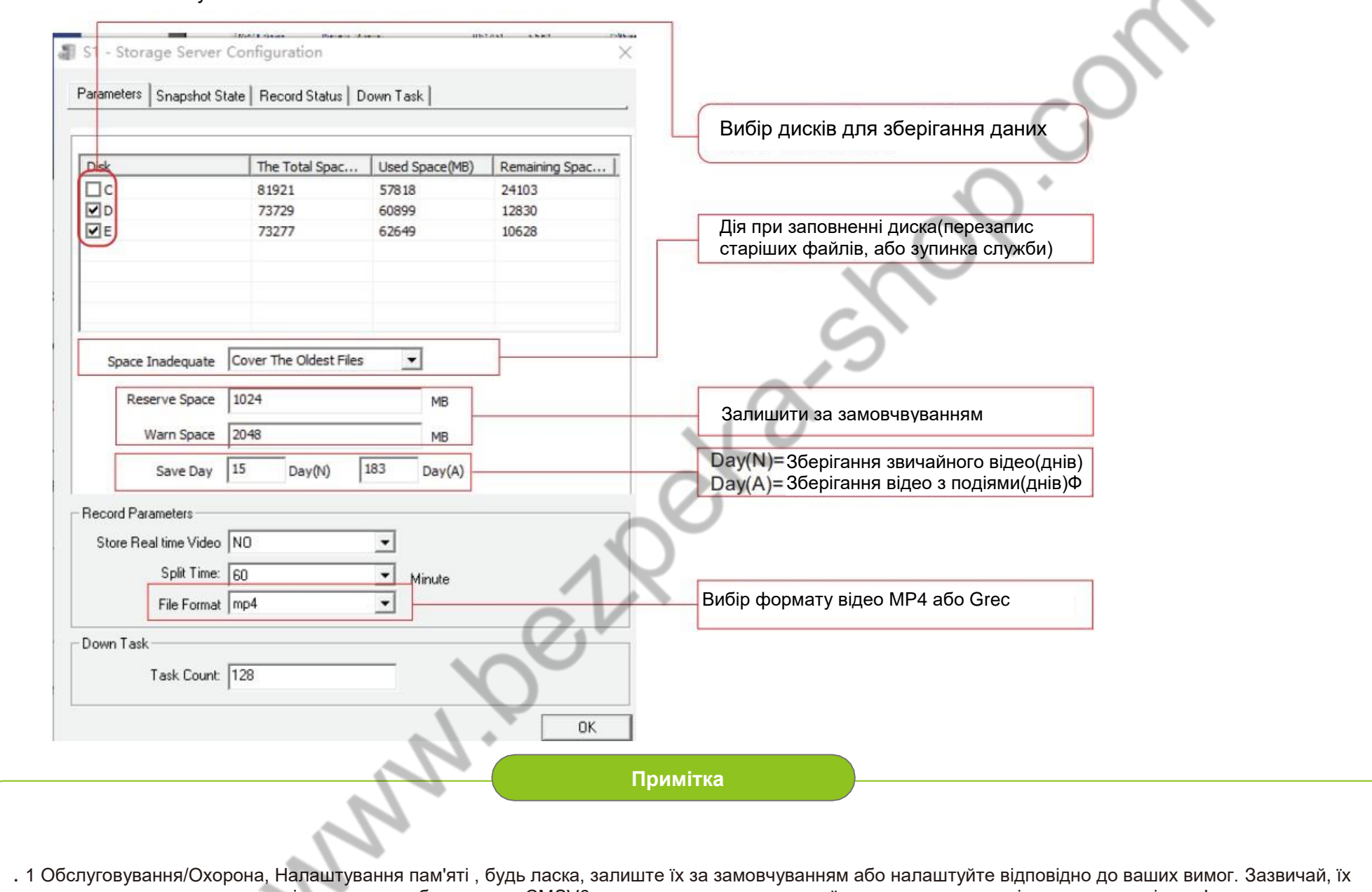

**Allen** 

- залишають за замовчуванням і програмне забезпечення CMSV6 автоматично налаштує свої параметри на основі продуктивності комп'ютера.
- 2 Щоб налаштувати Wi-Fi, будь ласка, зверніться до розділу «налаштування автоматичного завантаження через Wi-Fi»

## **3.Web Platform. Перший вхід та запуск Flash Plugin**

Крок-01: Відкрийте посилання http://119.23.107.17/808gps/login.html за допомогою браузера Google, IE, Firefox тощо та введіть ім'я користувача, пароль, та перевірочний код капчі для входу.

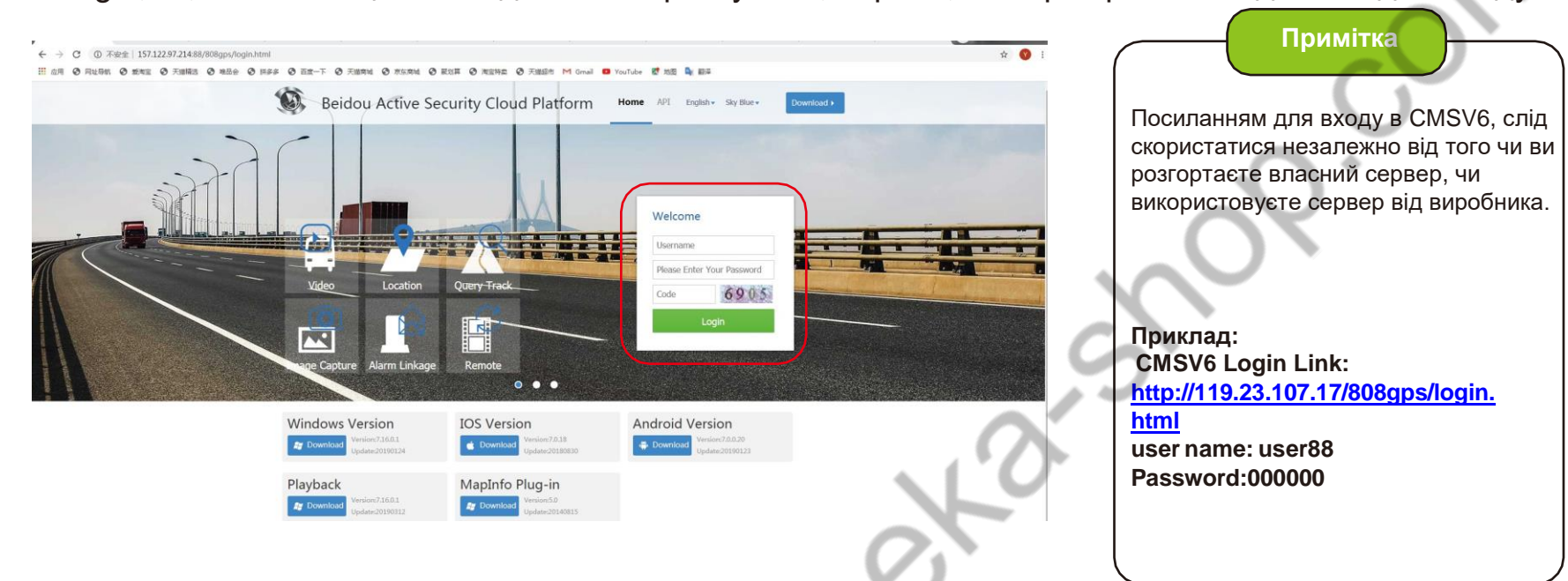

Крок-02: Після входу в систему ви побачите картинку, як показано нижче:

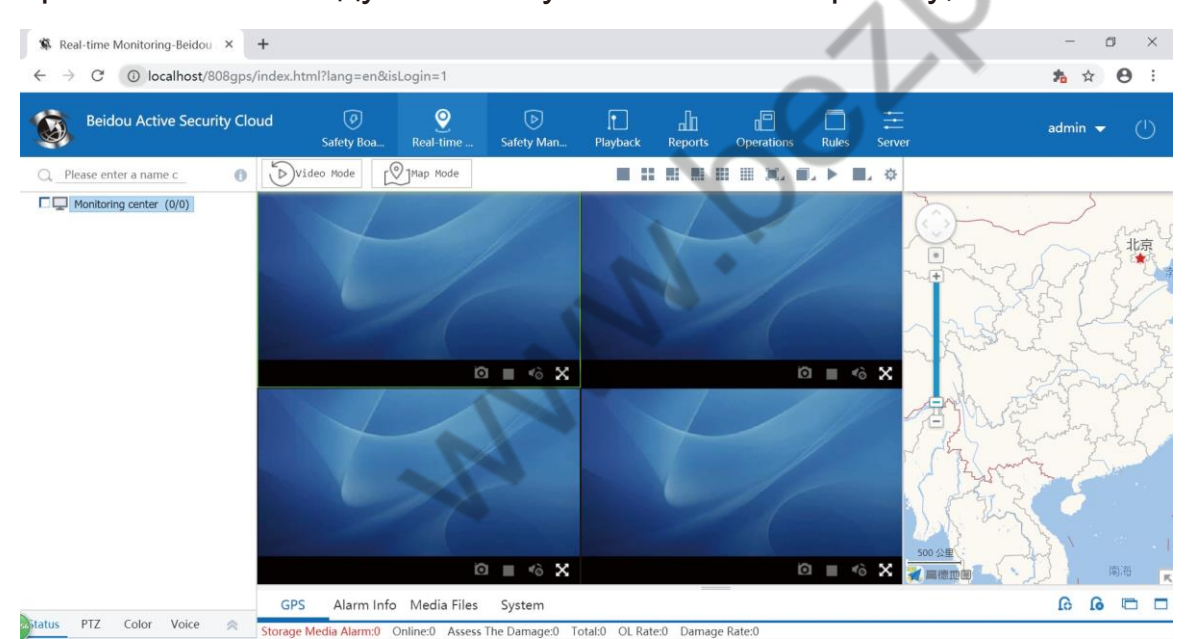

**4.CMSV6 Керування користувачами - як створити незалежних користувачів для різних клієнтів** Крок-01: Перейдіть CMSV6=>Operations=>Company=>Add

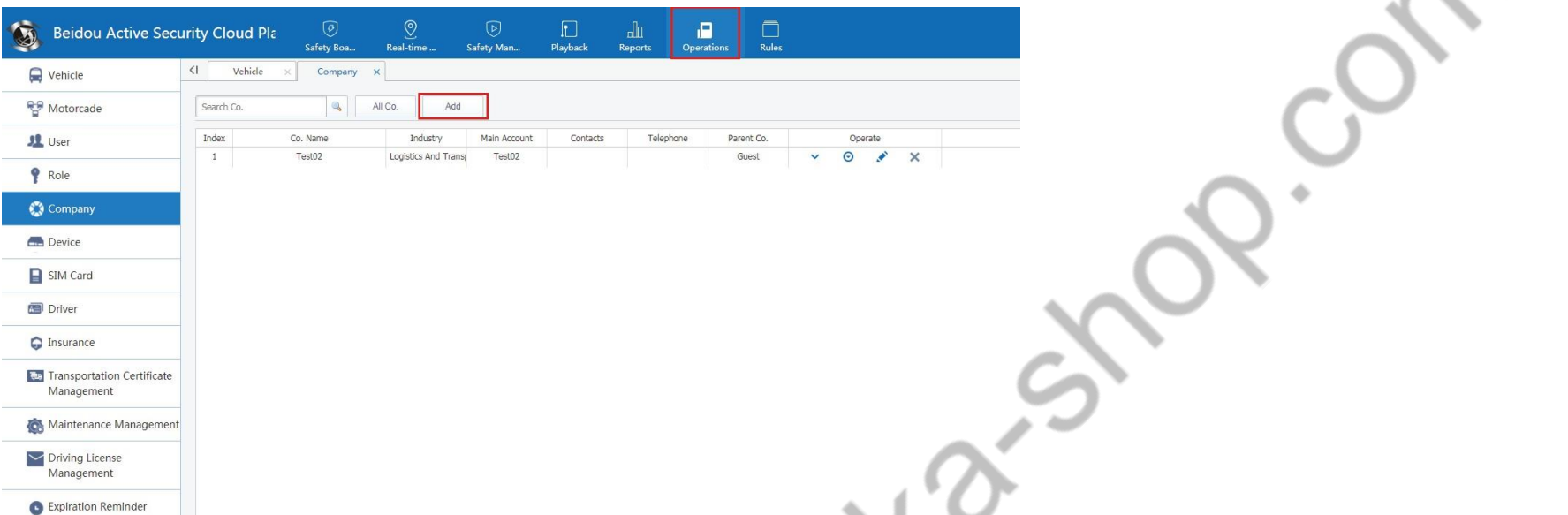

Крок-02: Після натискання "Add", заповніть інформацію про нового користувача як показано нижче:

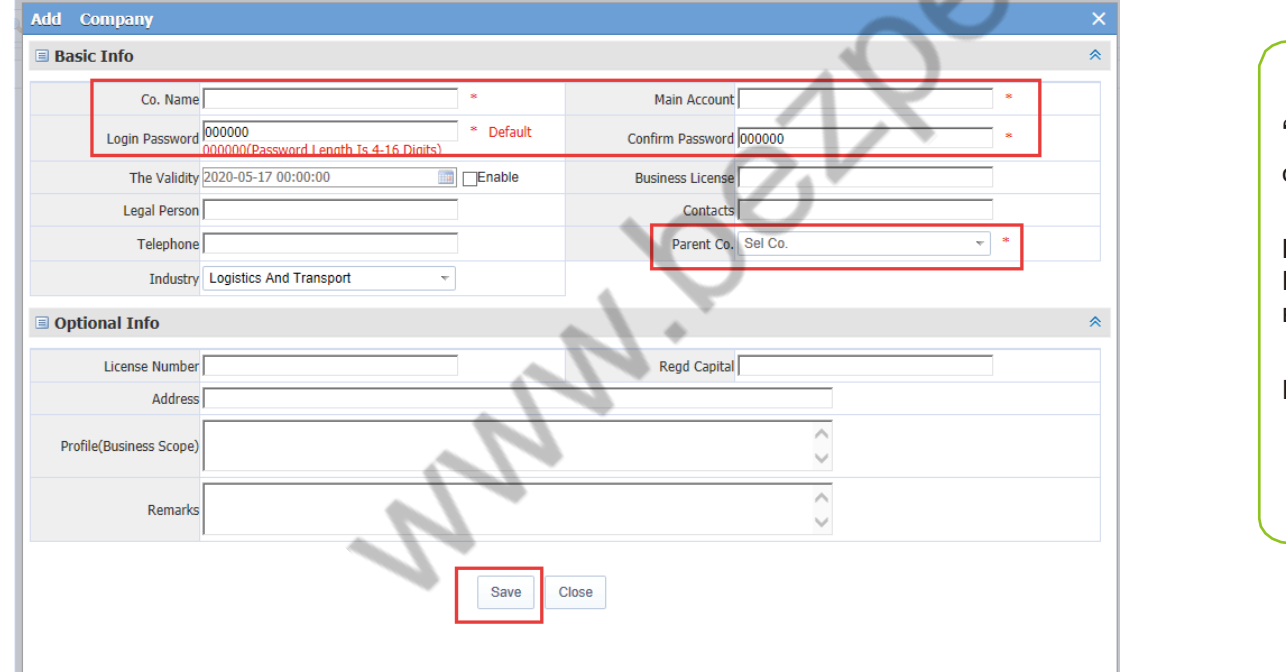

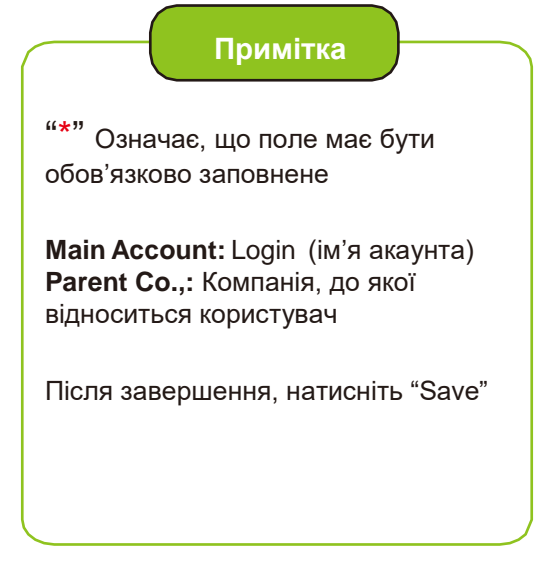

Крок-03: Після створення користувача натисніть "Vehicle" (Транспортний засіб)=> Перевірте ідентифікатори пристроїв=> Натисніть "MOD Co", щоб додати ідентифікатори пристроїв до цього облікового запису

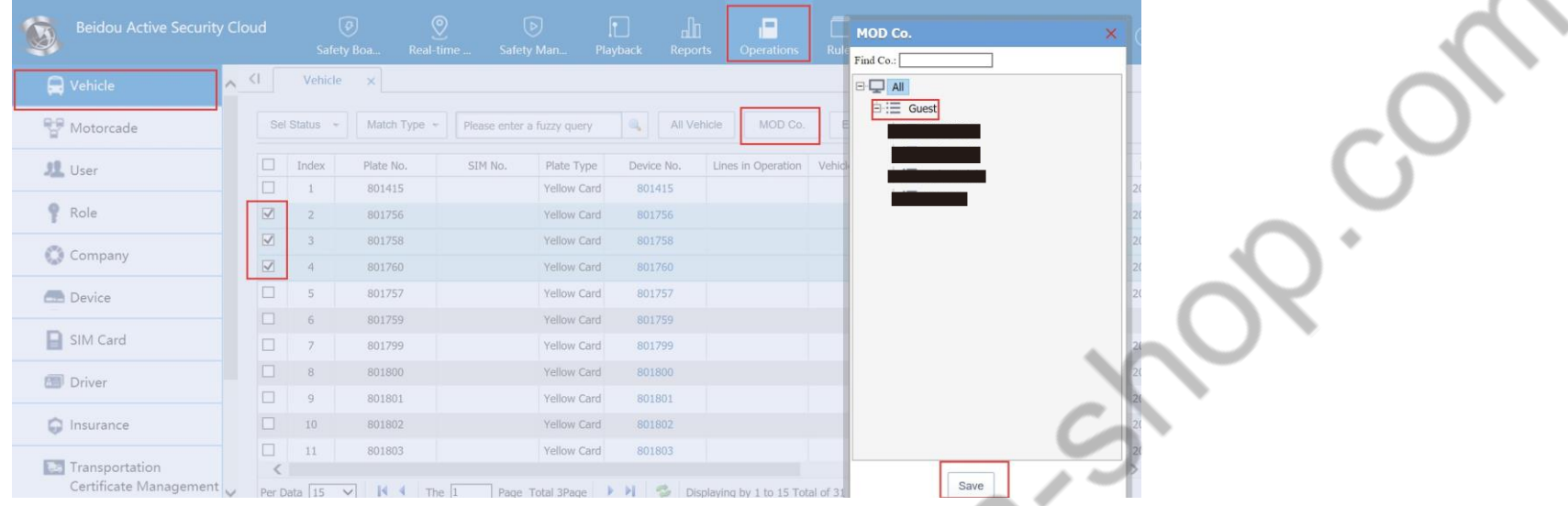

Крок-04: Після цього увійдіть під логіном нового користувача і всі пристрої з'являться в обліковому записі користувача=>Створення користувача завершено

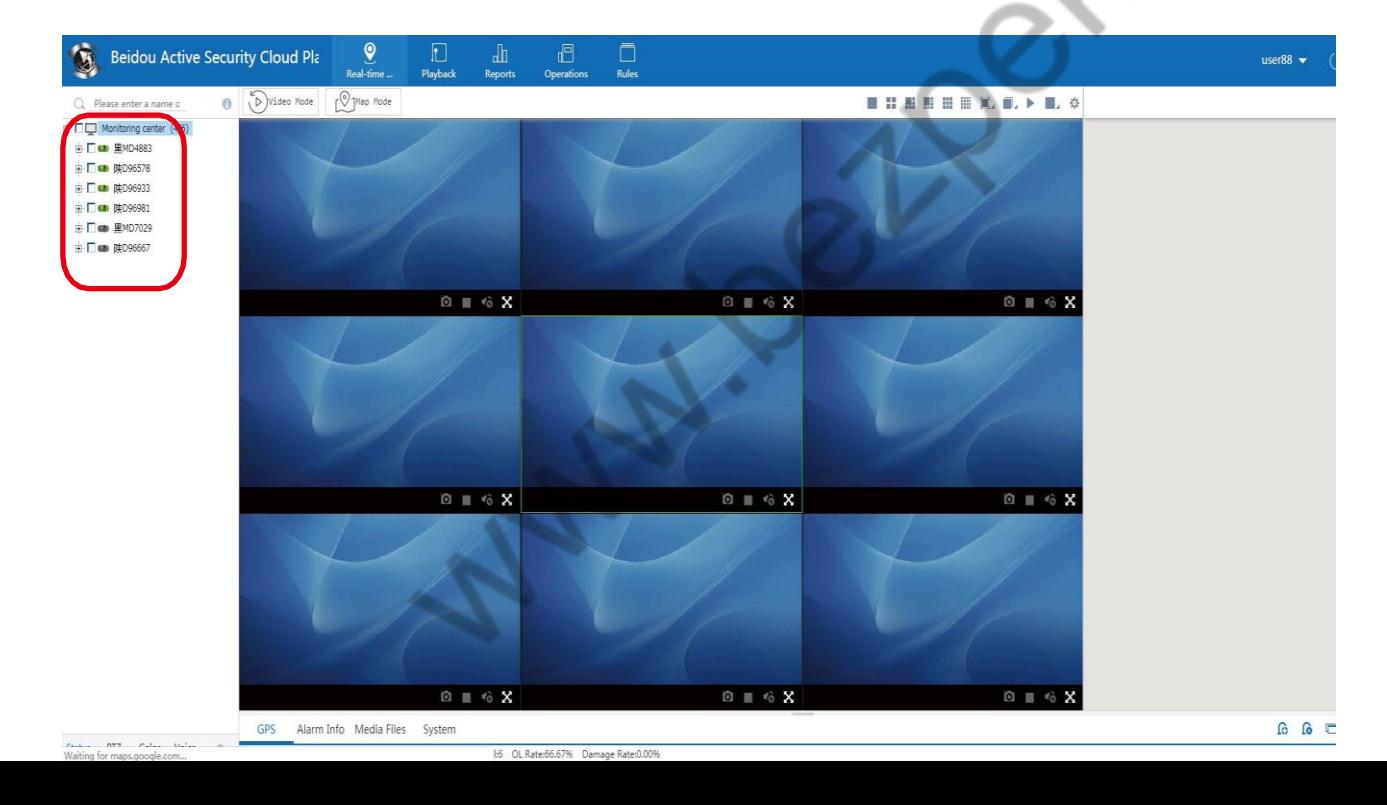

### **5. Моніторинг в режимі реального часу**

A.Video Mode: Режим відео. Переглядайте відео в реальному часі та карту одночасно, і лише перевірте, щоб пристрій працював з GPS

Перейдіть на Карту і двічі клацніть Канали, щоб відкрити відео в реальному часі

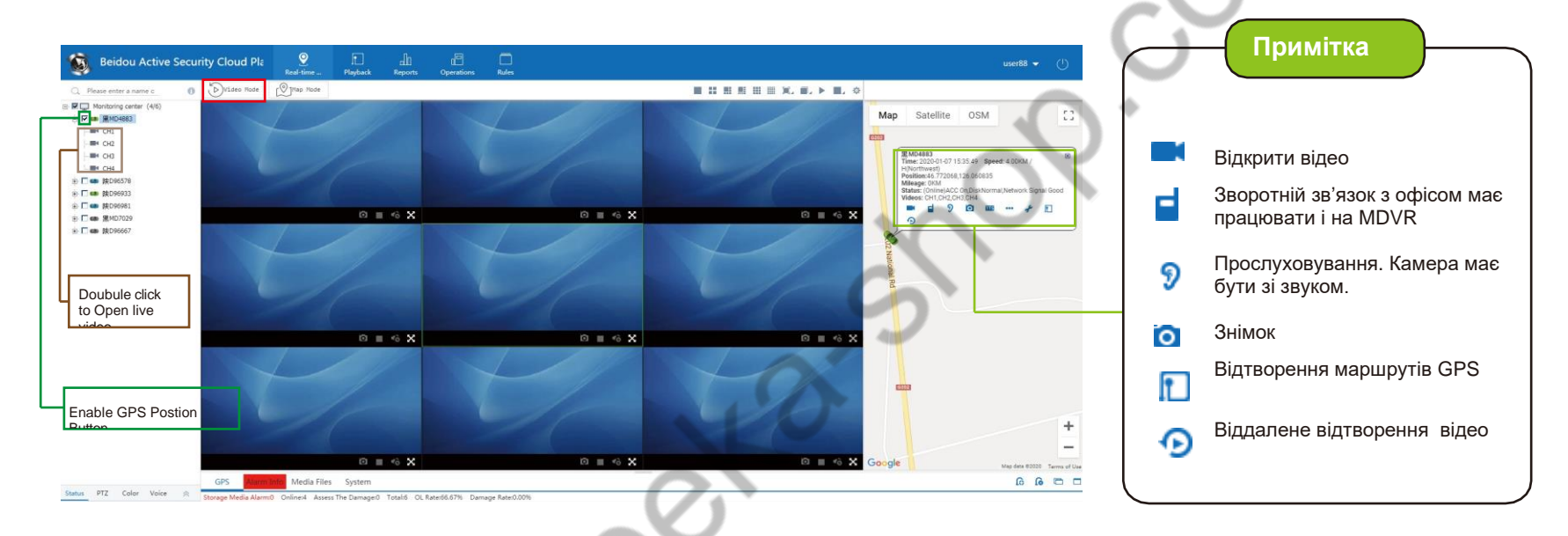

Переглядаючи відео в реальному часі і клацніть правою кнопкою миші, побачите нижче такі функції: Зупинити перегляд, зупинити перегляд всіх каналів тощо.

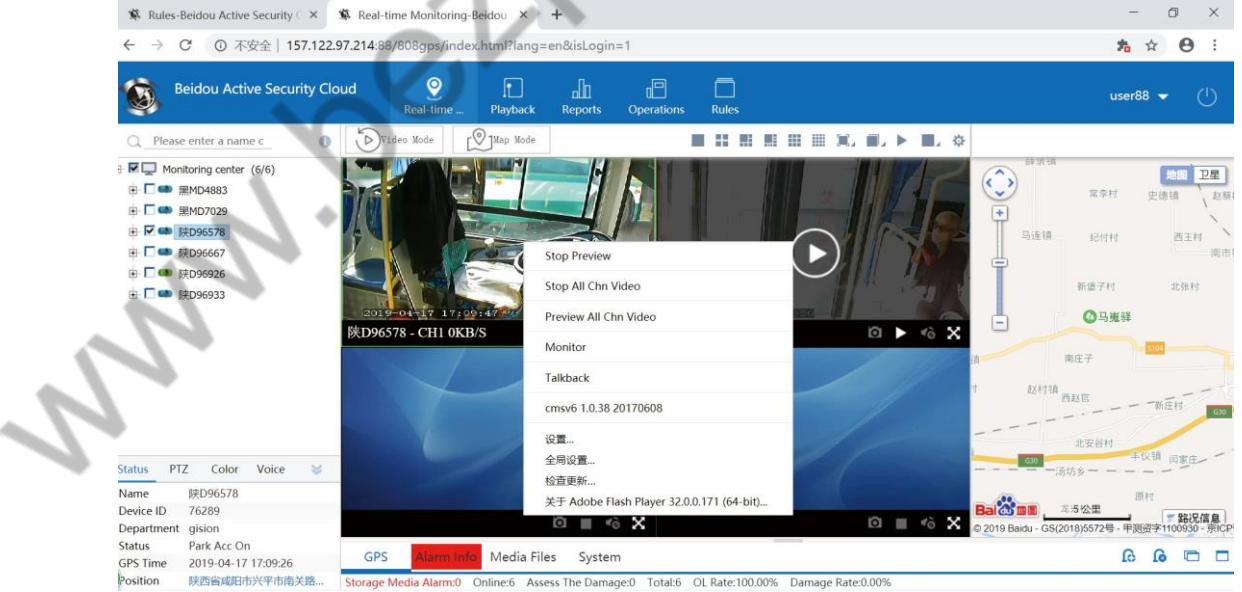

B.Map Mode: Режим мапи. Перегляд мапи з відображенням положення в реальному часі, без відео.

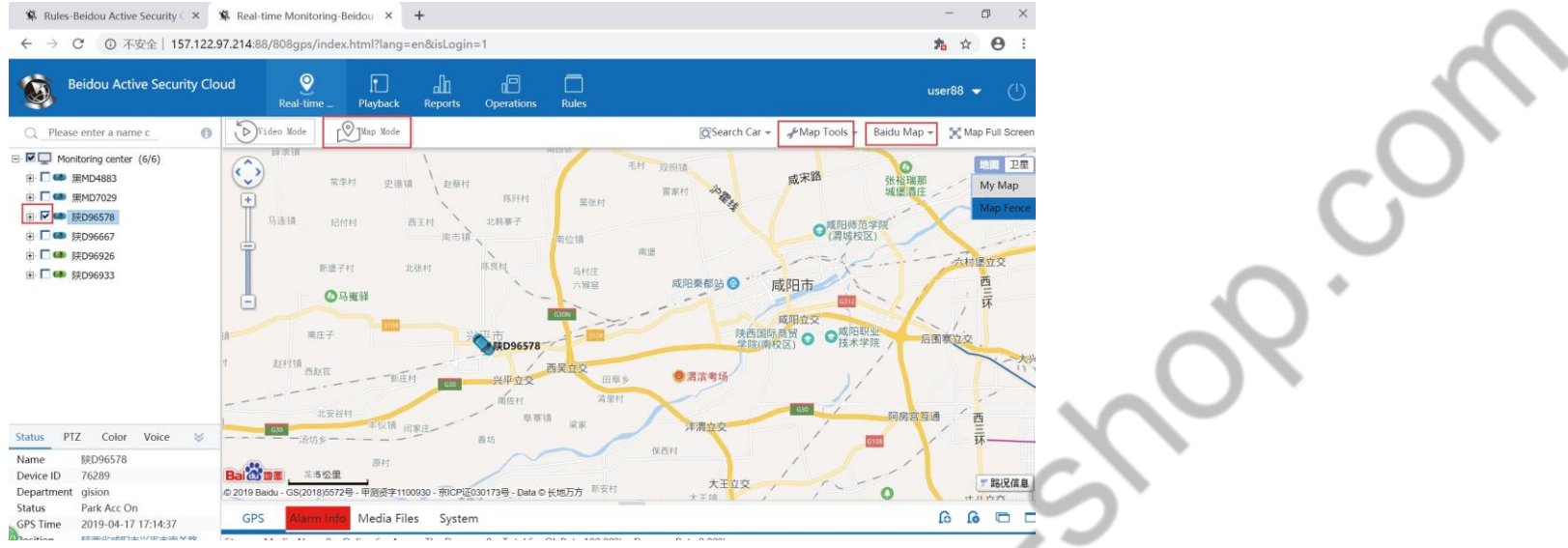

#### **Інструменти мапи:**

- **Distance:** Ви можете виміряти відстань між різними зупинками або будь-яку іншу відстань, яку ви хотіли б знати. Примітка: Вам потрібно лише один раз клацнути, щоб розмістити точки для вимірювання відстані, і двічі клацнути, щоб закінчити розміщення точок.
- **Move:** Побудувати маршрут руху

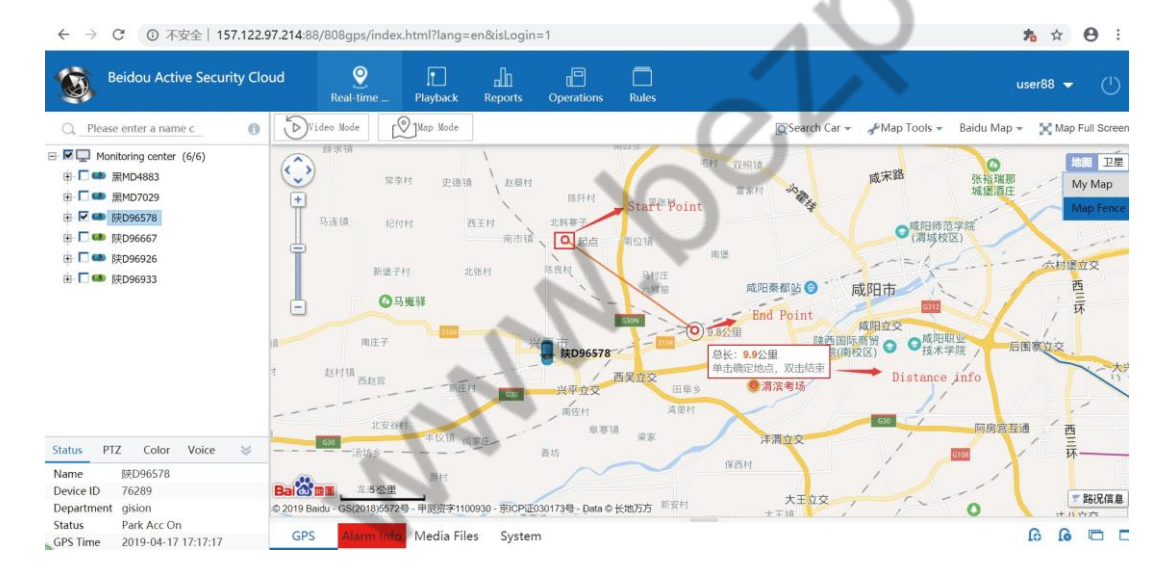

#### **Box Narrow/Box Enlarge:** Ви можете намалювати рамку на мапі, для приближення/віддалення

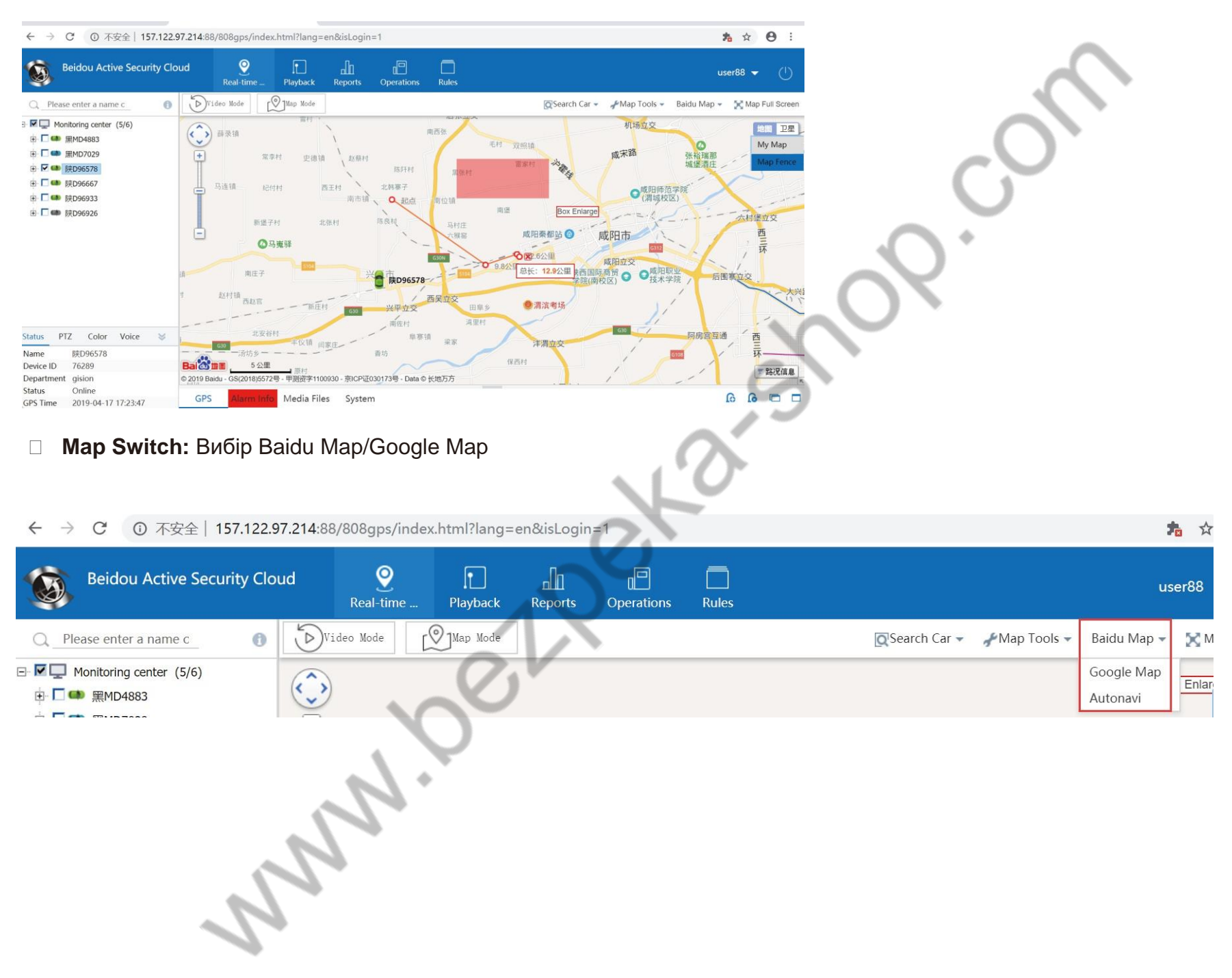

#### **6.Налаштування потокового відео в реальному часі**

Примітка: Будь ласка, зверніть увагу, що ви можете переглядати відео в реальному часі, через Основний потік та Додатковий потік.

**Main Stream:** Основний потік запису з MDVR, наприклад, якщо запис ведеться в 1080P тоді і відео для перегляду в реальному часі, що передається в CMSV6 також буде з розподільною здатністю 1080P.

**Sub Stream:** Додатковий потік, що використовується переважно для перегляду відео в режимі реального часу, дозволяє налаштувати роздільну здатність потоку (CIF/D1/720P/1080P), відповідно до швидкості вашого підключення 3g/4g.

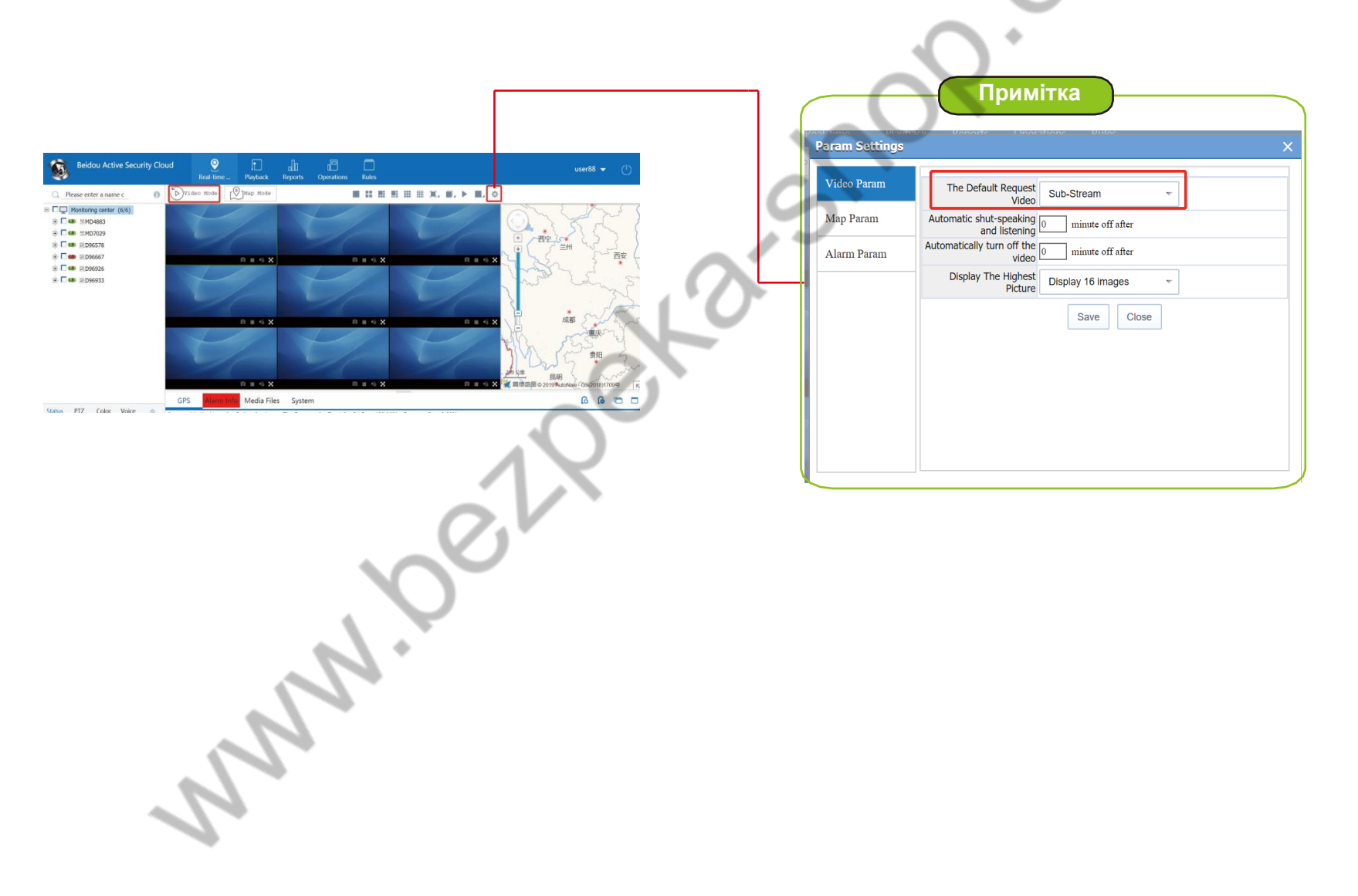

#### **7.Відтворення та завантаження**

Крок-01: Натисніть Playback=> натисніть"Select"=> Starting time & End time(Задайте час початку та час закінчення)=>Оберіть розміщення файлів File Location=>File Type(тип даних)=>Record type(тип збережених даних)

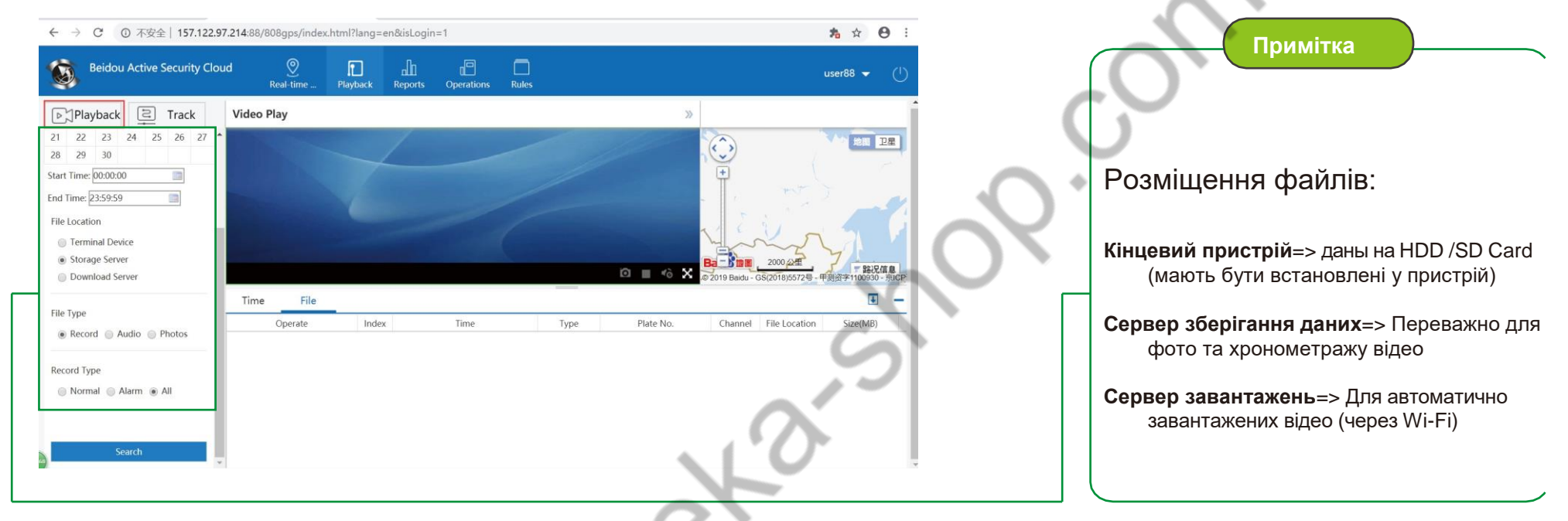

Крок-02: Після пошуку файлу ви можете перейти до завантаження або віддаленого відтворення записаного відео

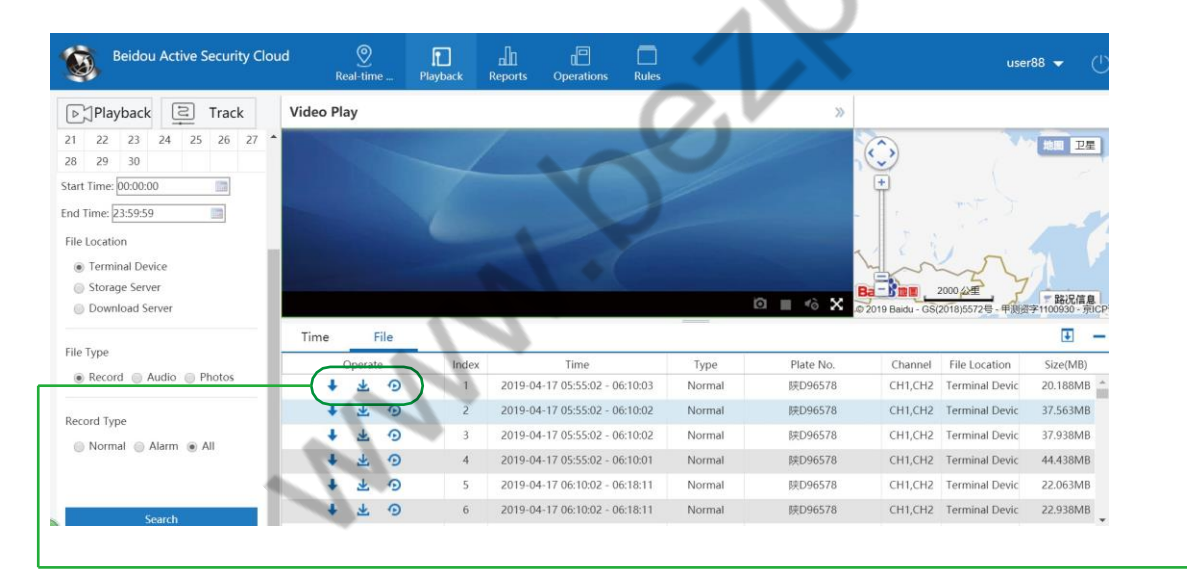

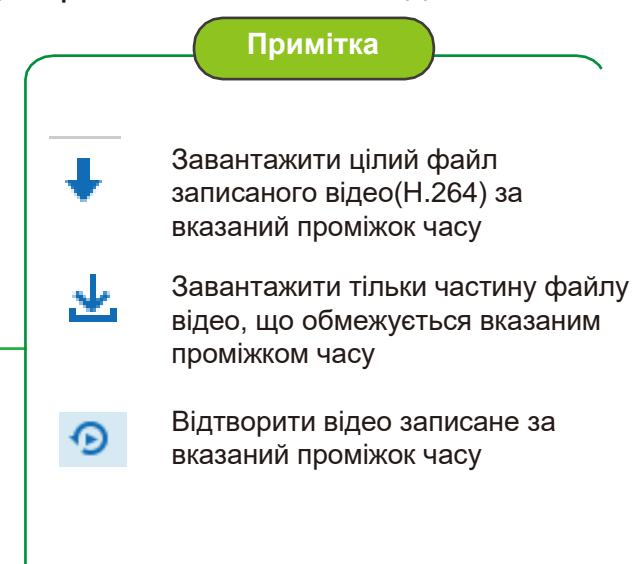

Крок-01: Click Track To transfer google map=>Choose the vehicle=> Setup Startime/End time to go on gps track player Натисніть **Track** для передачі google map=> Виберіть транспортний засіб=> Налаштуйте час початку/закінчення руху на gps трек плеєрі

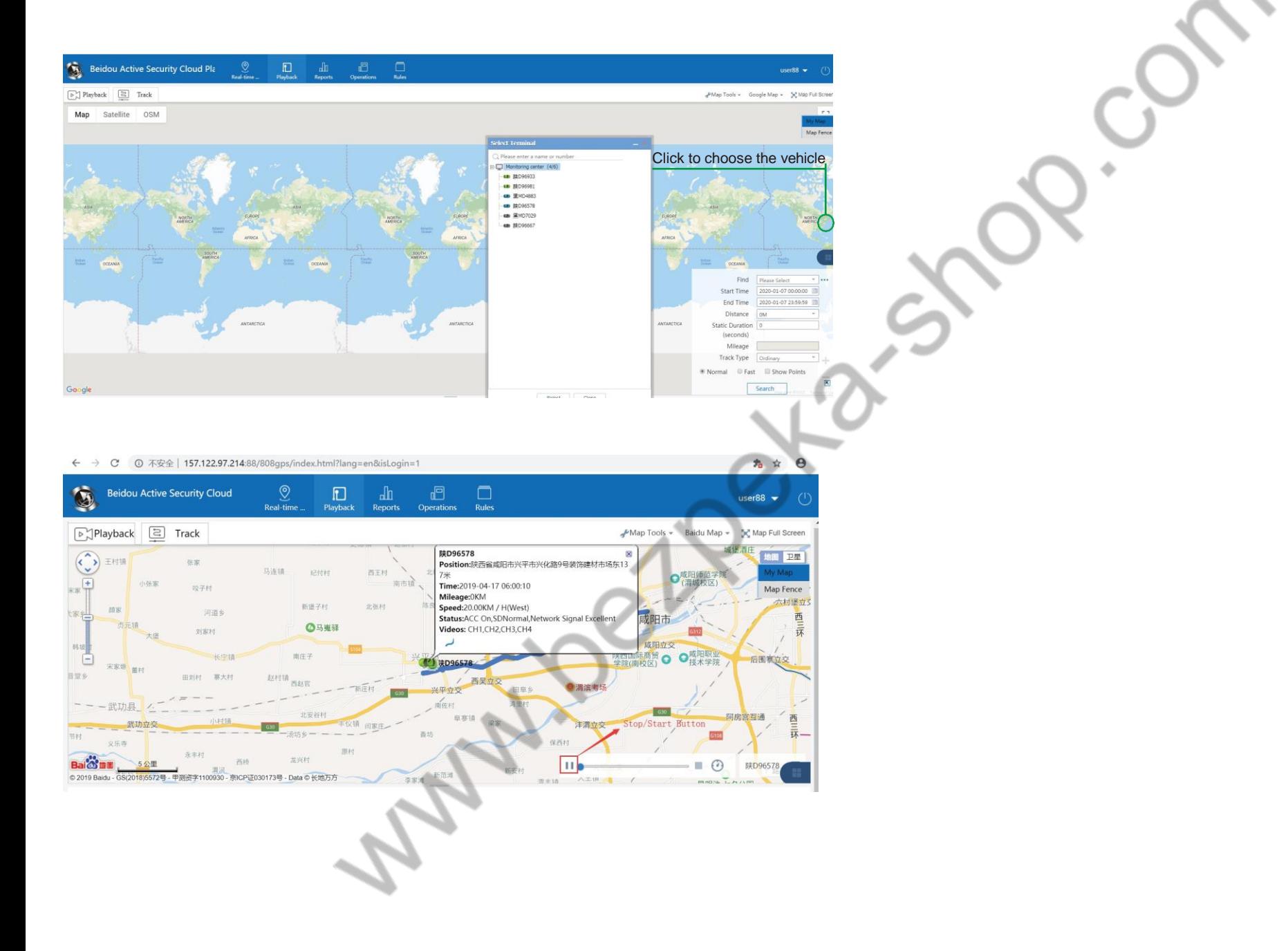

## **8.Як додати Google API Keys**

Крок-01: Перейдіть CMSV6=>Server=>config User map key

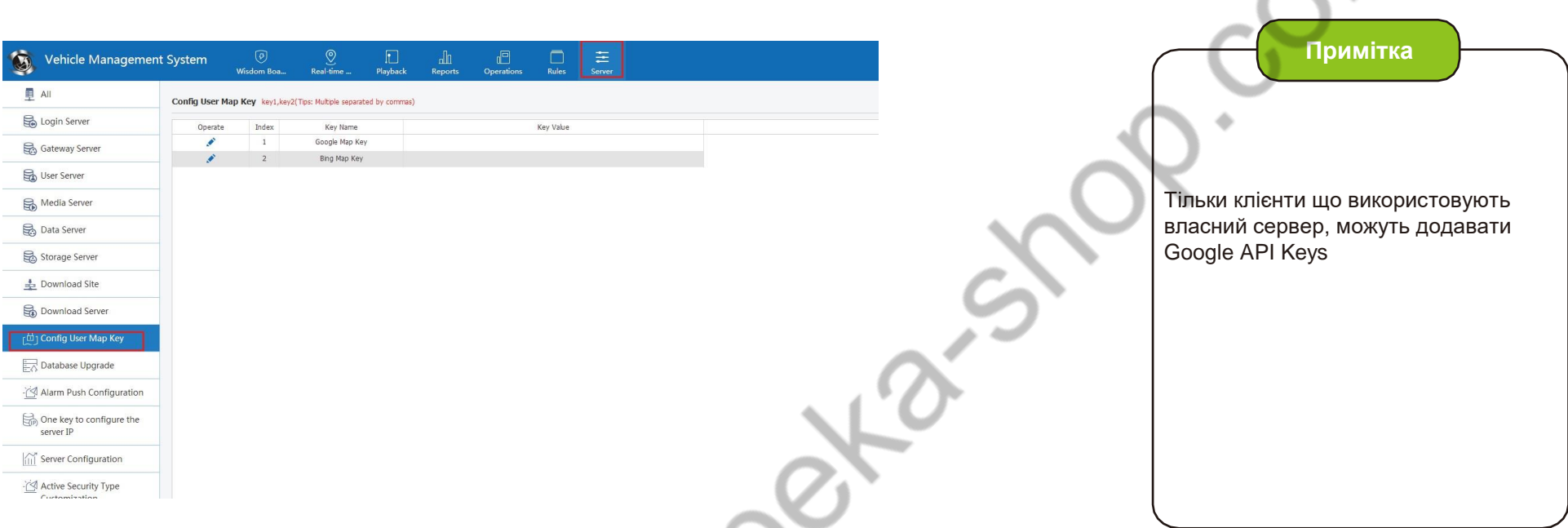

#### Крок-02: Натисніть піктограму «Operation» щоб додати Google API Keys

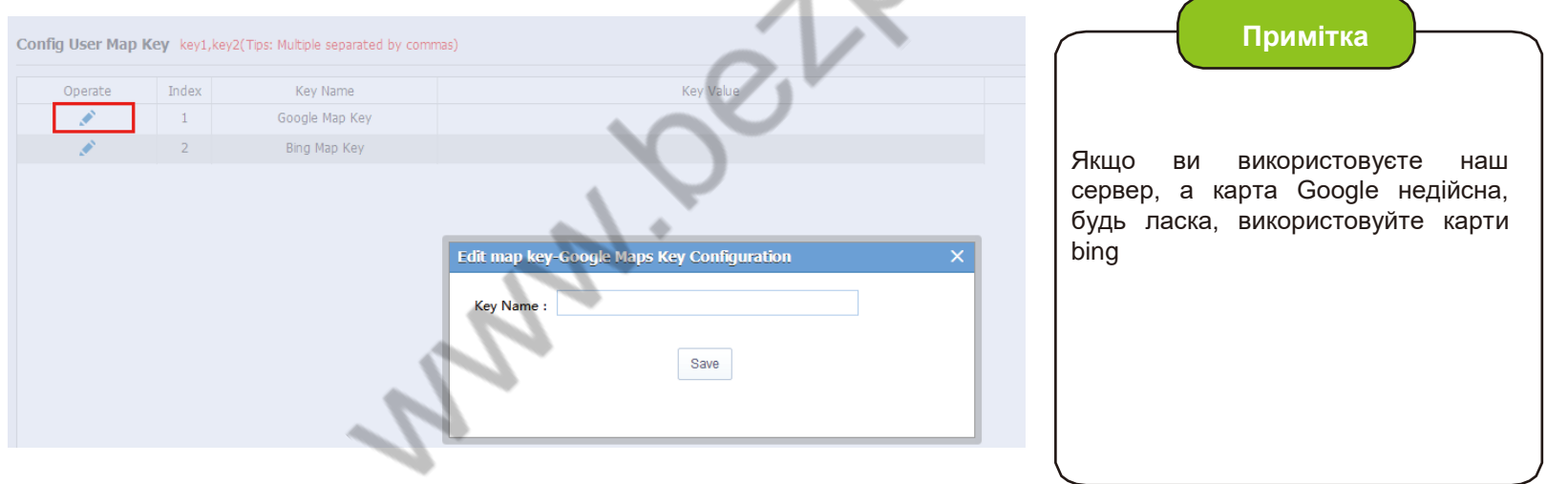

## **9.Як створити ліцензію на пристрій:**

Крок-01: Перейдіть CMSV6 =>Operation=>Vehicle=>Quick Add

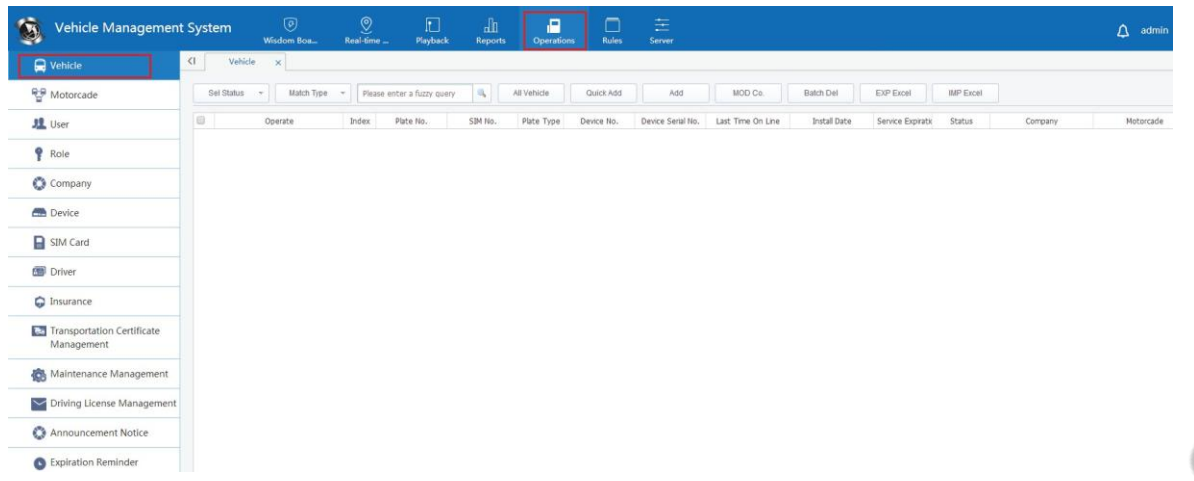

Крок-02: Заповніт ID пристрою, як показано нижче:

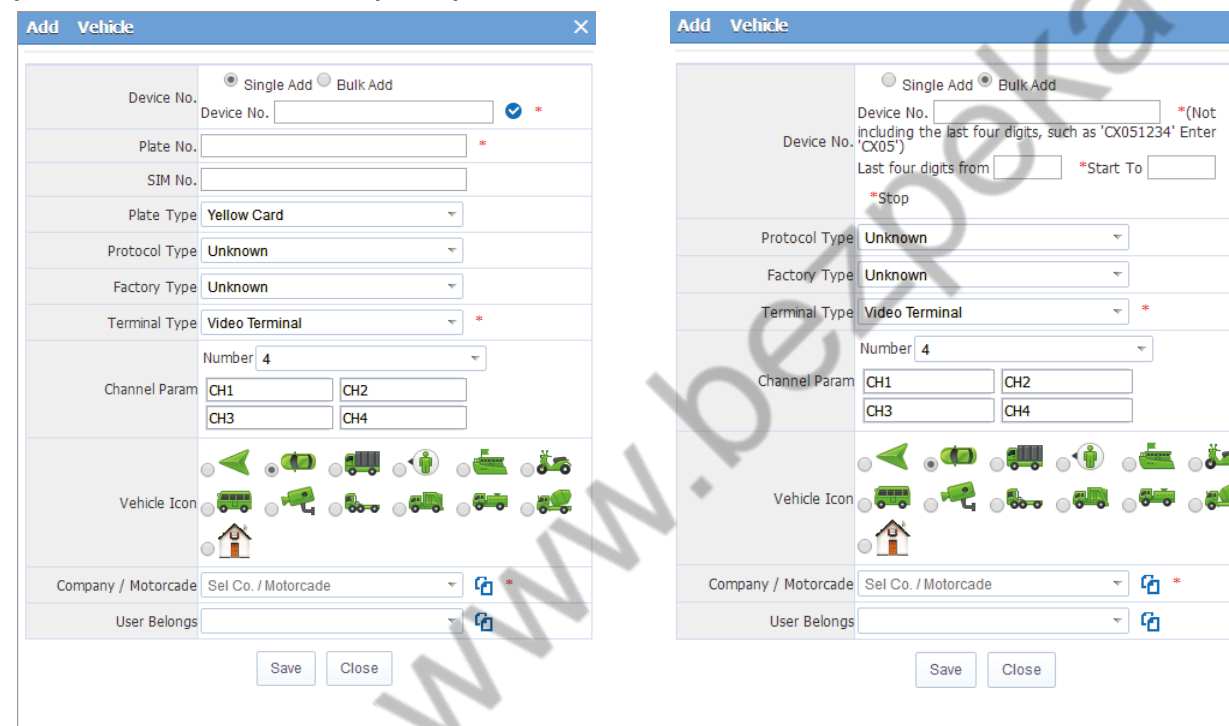

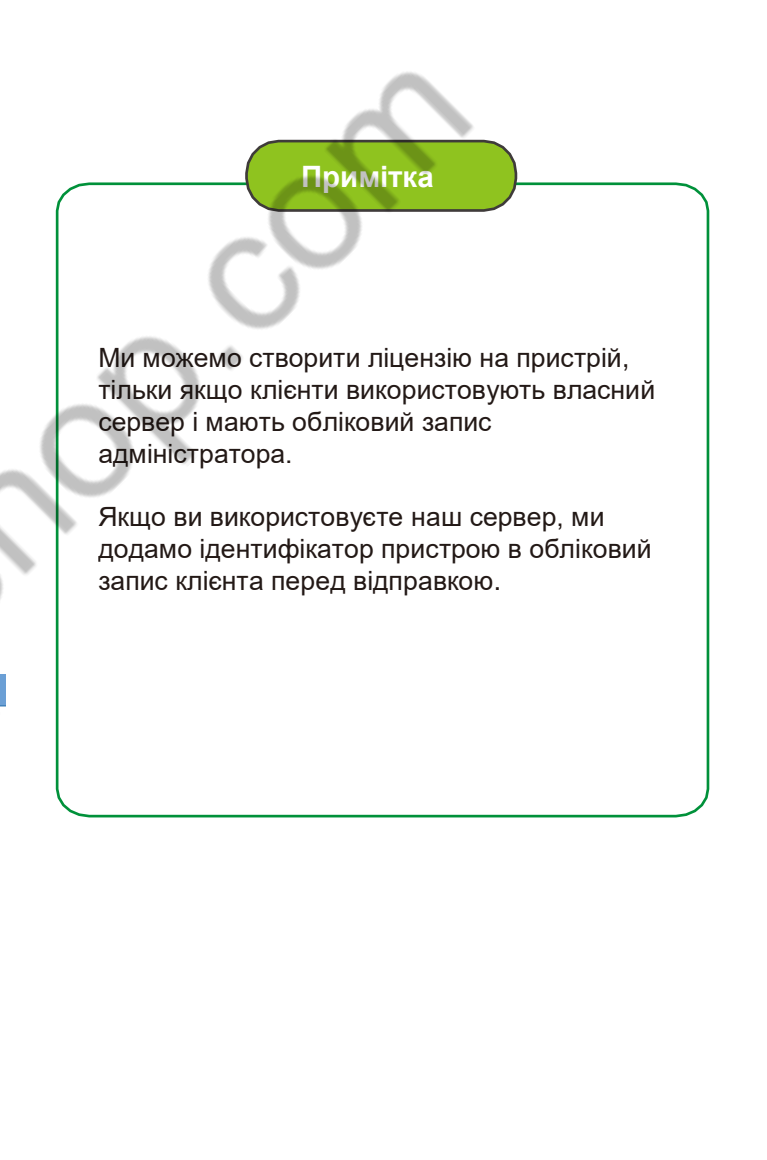

## **10. Як встановити "Automatically Turn off the video"(Автоматичне відключення ріалтайм-відео) у CMSV6**

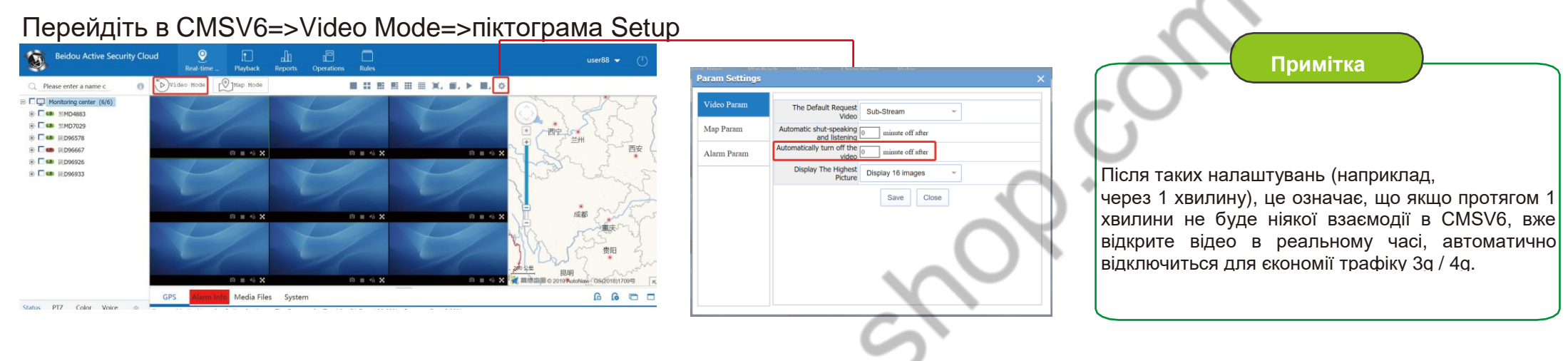

#### **11. Як налаштувати автоматичне завантаження Wi-Fi**

Примітка: Функція автоматичного завантаження Wi-Fi використовується для завантаження історії записаних відео з жорсткого диска / SD-карти, тому в пристрій повинен бути встановлений жорсткий диск / SD-карта, на цих носіях, мають бути файли з записами, тоді можна перейти до автоматичного завантаження через Wi-Fi.

Крок-01: Увійдіть в CMSV6 Server під обліковим записом Admin =>Server=>Download Side=> "Add"

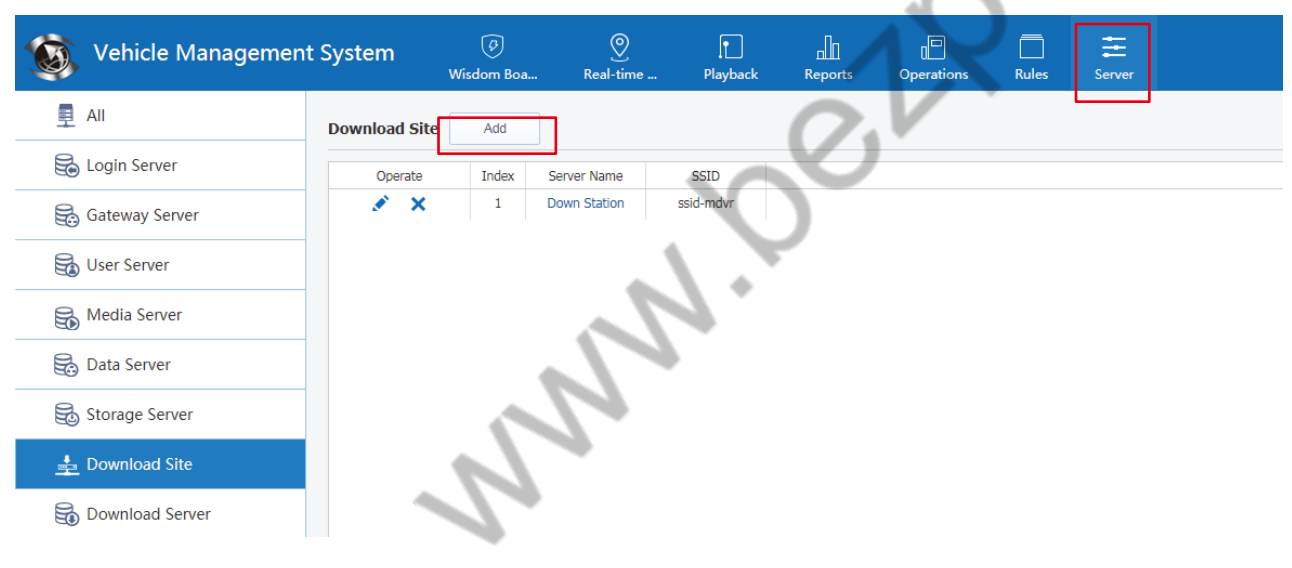

#### Крок-02: Add Download Site додати сайт завантажень

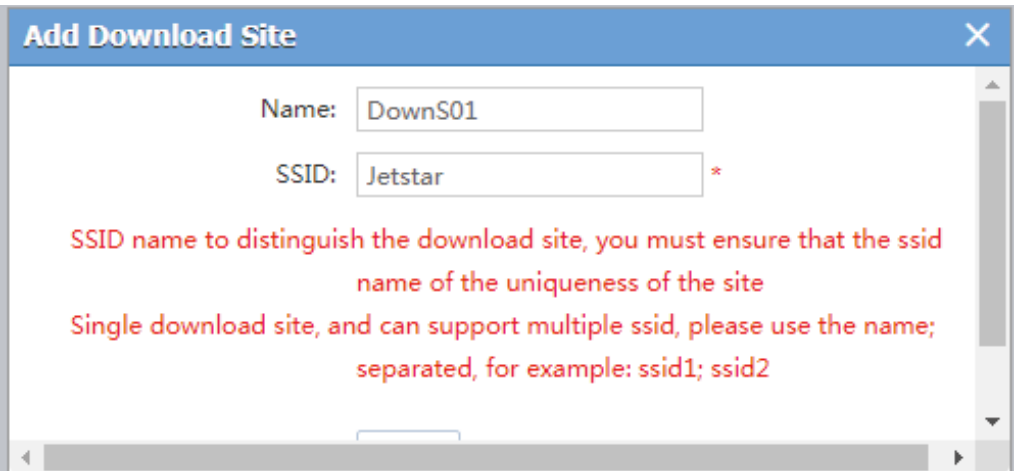

Крок-03:Натисніть Add "download Server" (щоб додати сервер завантажень)

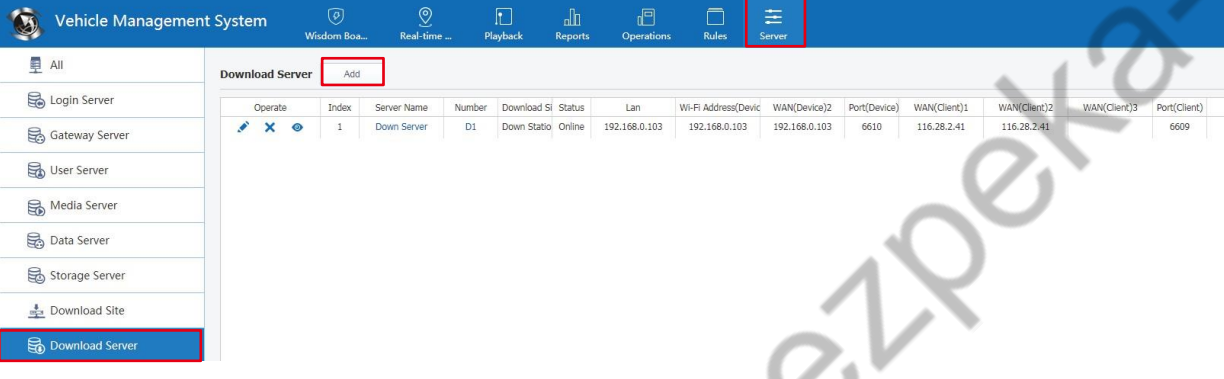

Land.

Крок-04:Перейдіть Download Server info=> Save

1.Name: задати ім`я сайту завантажень 2.SSID: ім`я мережі Wi-Fi **Примітка** щоб відрізнити сайт завантаження, необхідно переконатися, що ім'я ssid відповідає унікальності сайту Один сайт завантаження може підтримувати кілька ssid, будь ласка, використовуйте роздільні назви, наприклад: ssid1; ssid2

#### **Add Server**

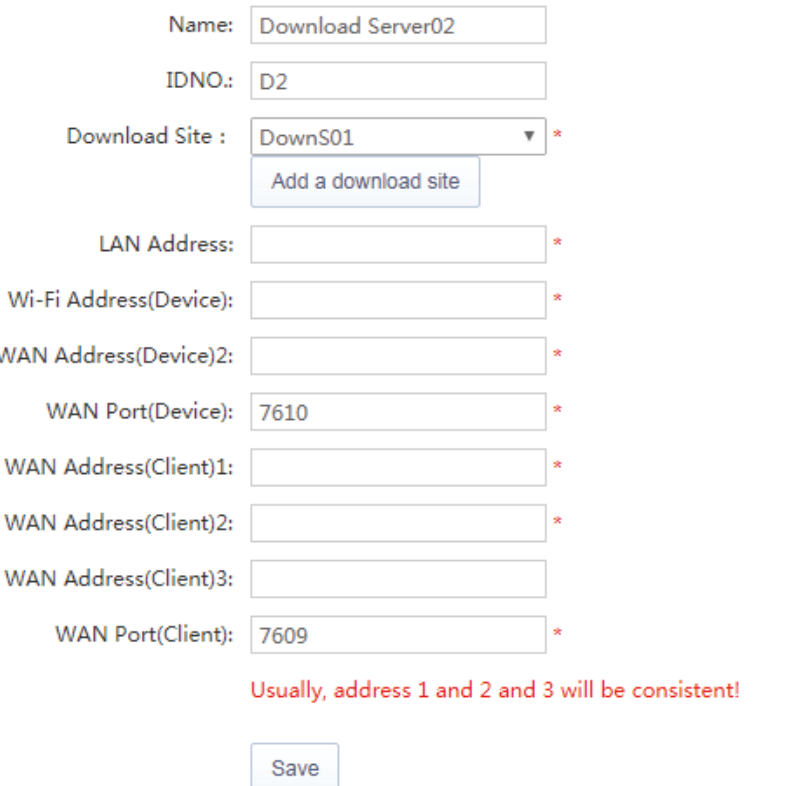

#### **Примітка**

**Name**: Унікальне ім`я сервера завантажень **IDNO**.: Унікальний ідентифікатор для конфігурації сервера **Download Side**: (WIFI SSID) ім`я мережі WIFI **Lan Adress**: Локальна статична IP-адреса сервера або 127.0.0.1 **WIFI Address(Device):** WAN IP-адреса сервера або локальна статична IP-адреса **Wan Adress(Device)2**: WAN IP-адреса сервера **WAP Port (Device):** Порт не зайнятий, ОК **WAN Adress(Client)1**: WAN IP-адреса сервера **WAN Adress(Client)2**: WAN IP-адреса сервера **WAN Port(Client):** Порт не зайнятий, ОК

Крок-05:Перейдіть "Rule"=>WI-FI Download=>Add для створення правила завантаження даних

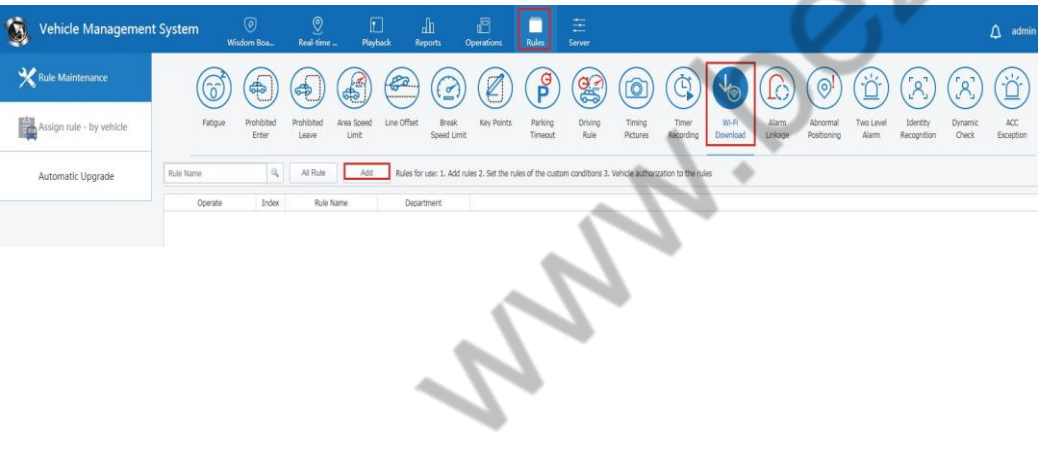

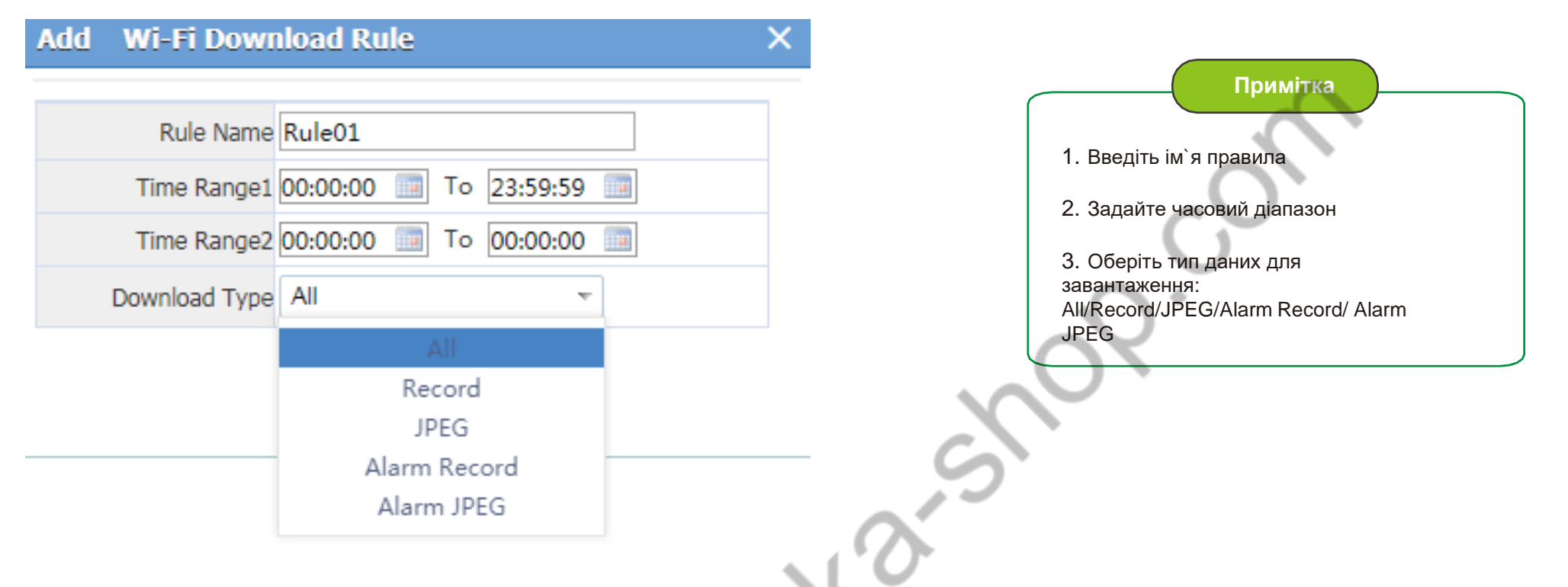

Крок-06:Натисніть кнопку з зображенням " " щоб призначити правила на пристрої

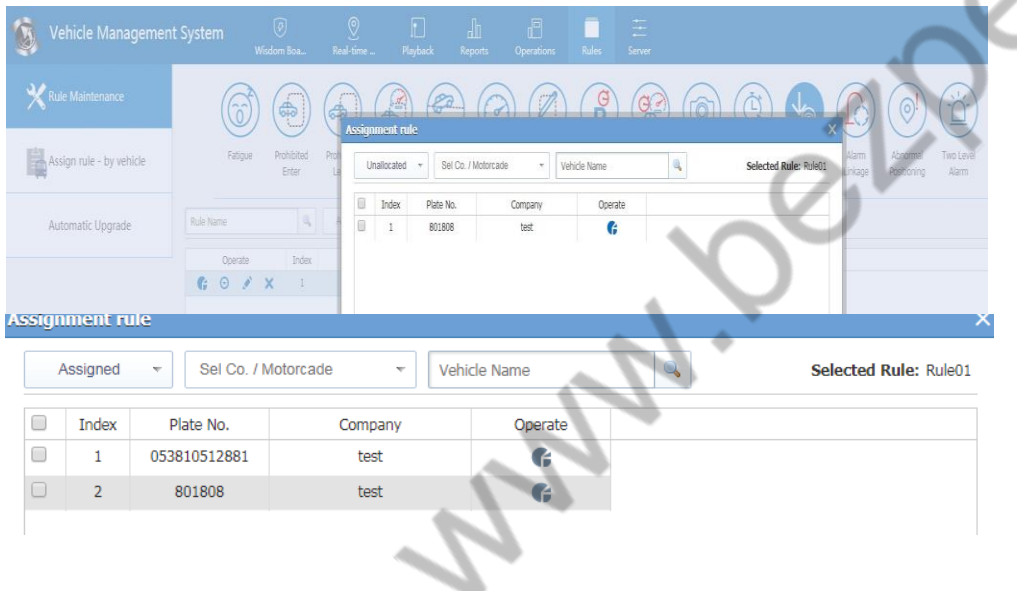

Відмітьте пристрій і натисніть щоб задати правило

#### Крок-07:Перейдіть Server background=>Service config

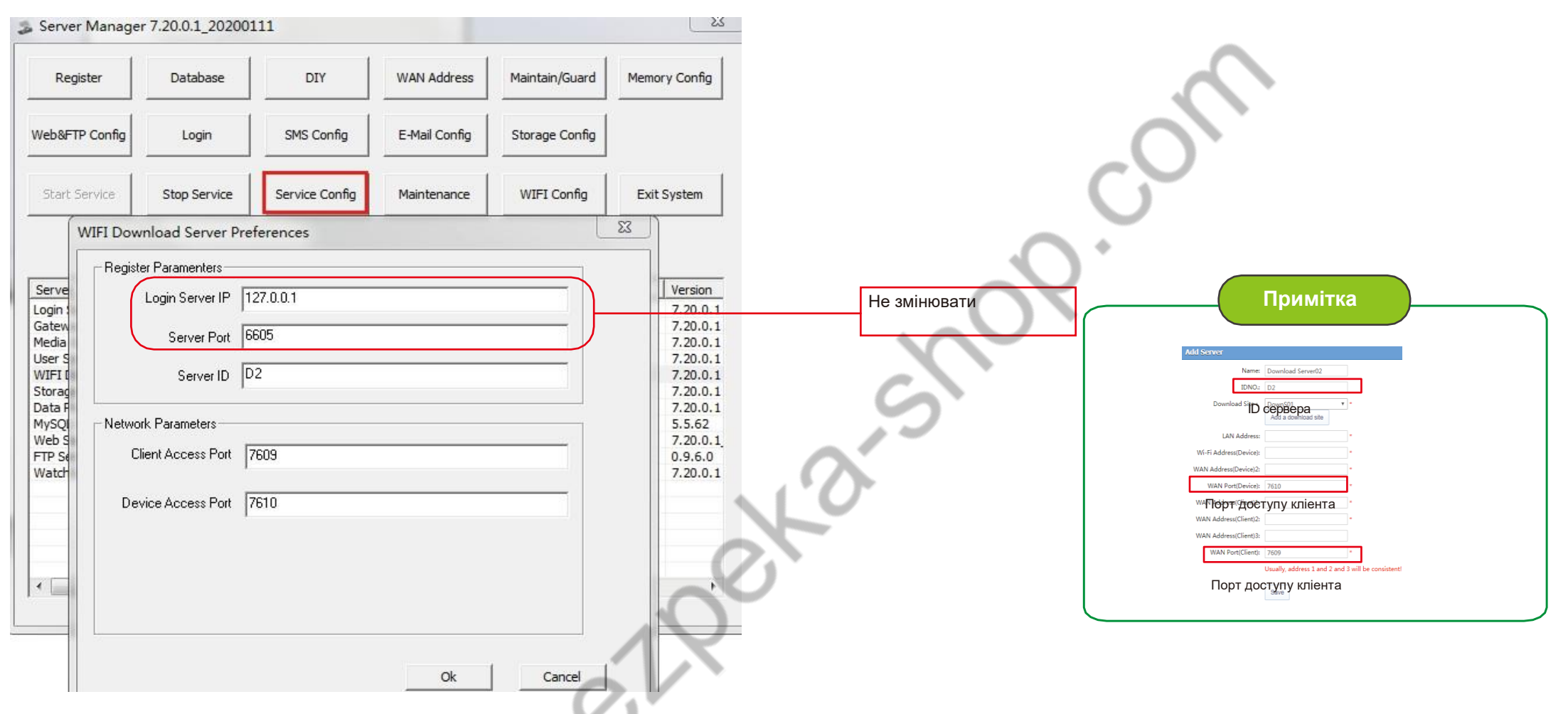

Крок-08: WIFI config=>Оберіть **Download status** для перегляду процесу завантаження або **Download Parameters** для налаштування параметрів сховища.

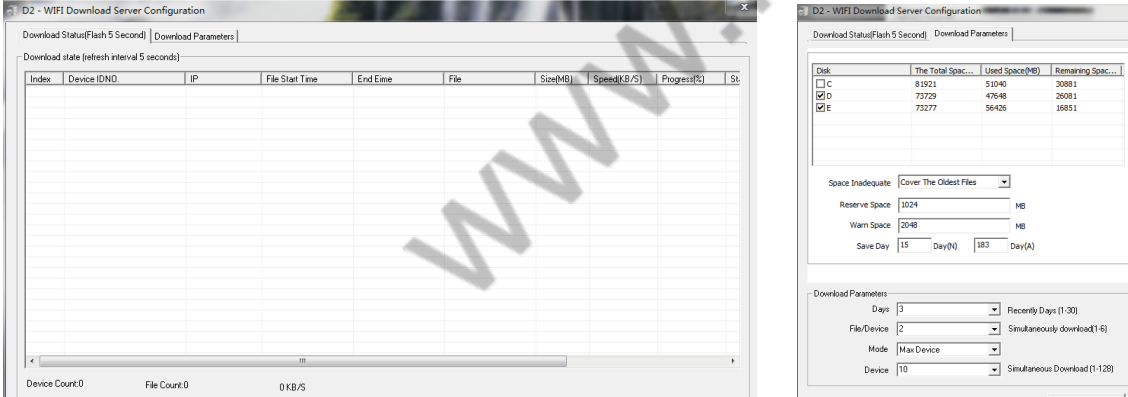

Крок-09: Перейдіть CMSV6=>Playback=>Відмітьте пристрій=>Введіть час=>Відмітьте **Download Server**

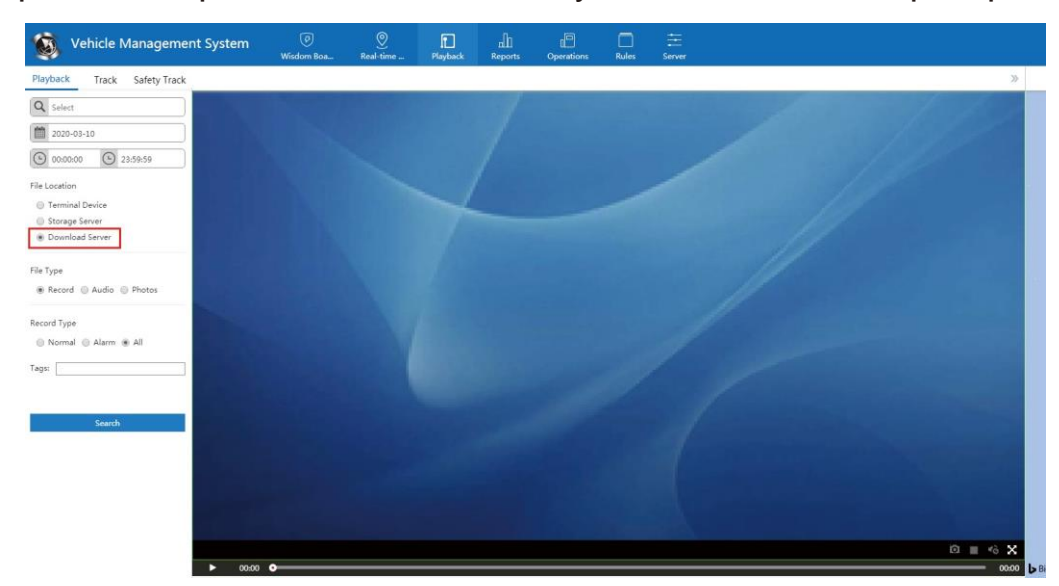

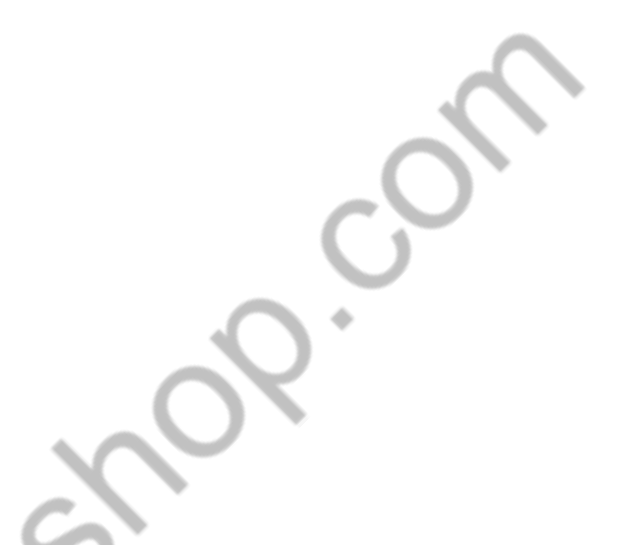

Крок 10:Відмітьте пристрій та натисніть правою кнопкою миші, щоб створити завдання для завантаження відео за день через WIFI.

Наприклад, мені потрібно записане відео за 2020.3.10, 15:30-16:30, ви можете завантажити його таким чином..

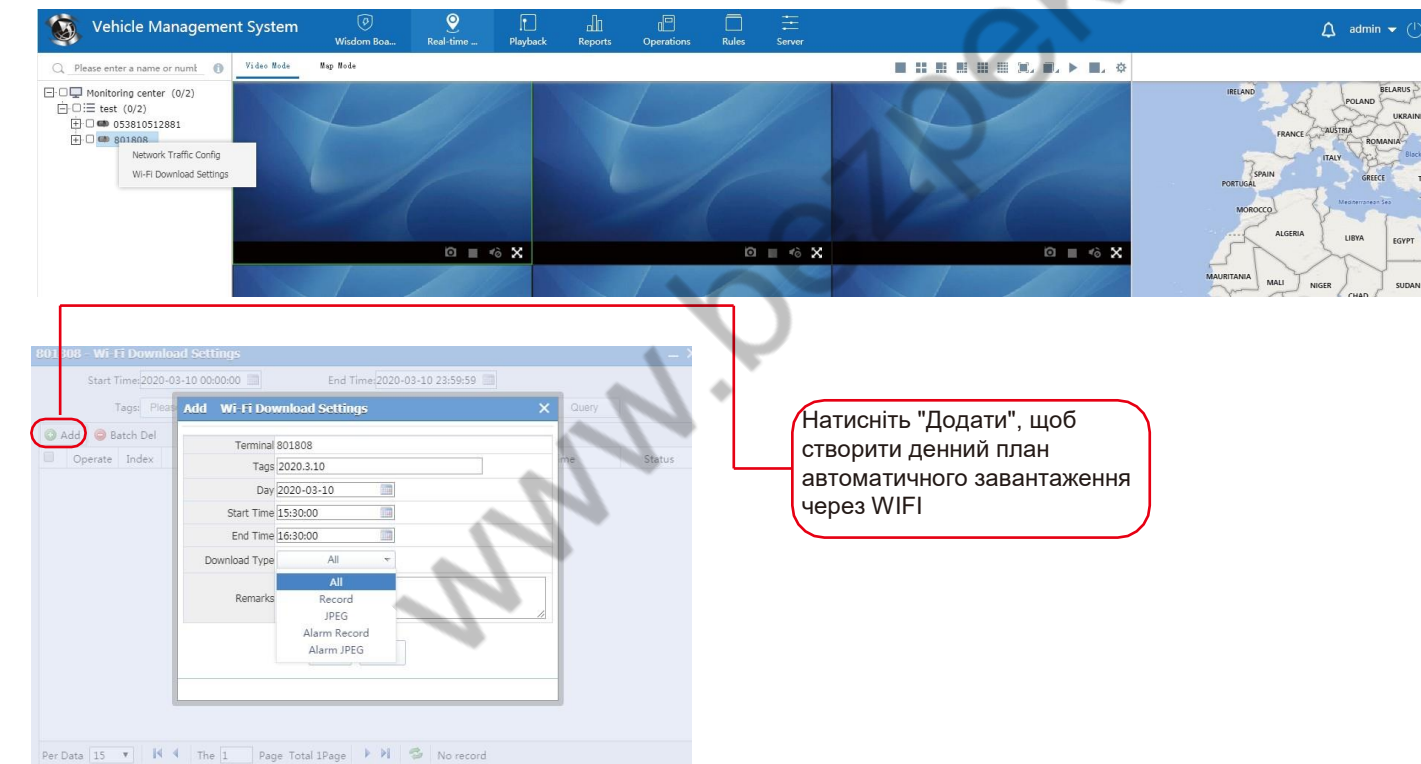